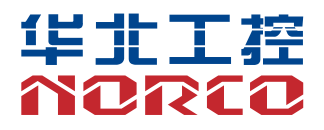

## MITX-6970

USER' Manual V1.0

# 用户手册 **USER'Manual**

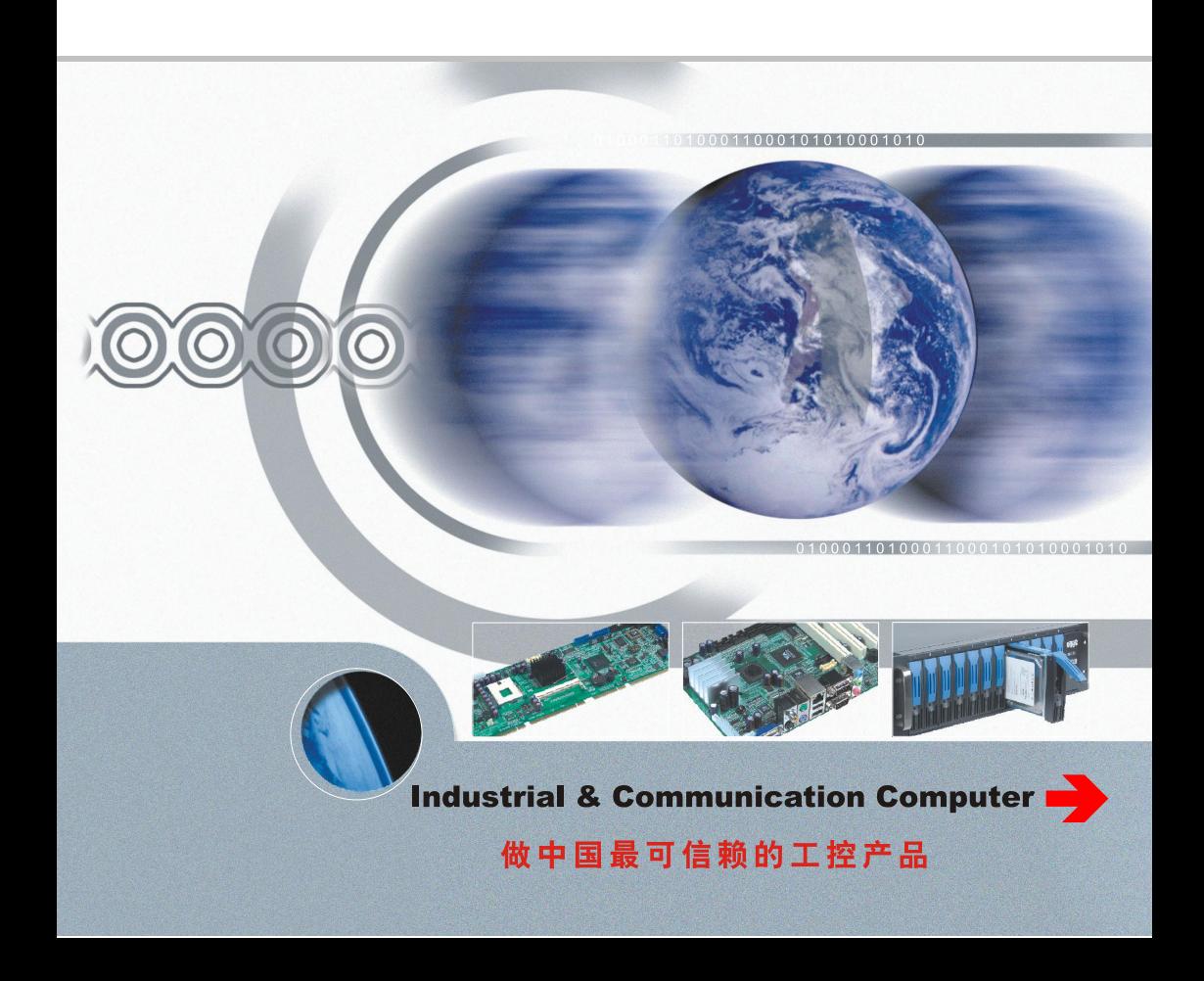

## MITX-6970

USER' Manual V1.0

深圳华北工控股份有限公司:0755-27331166

- 北京公司:010-82671166
- 上海公司:021-61212081
- 成都公司:028-85259319
- 沈阳公司:024-23960846
- 西安公司:029-88338386
- 南京公司:025-58015489
- 武汉公司:027-87858983
- 天津公司:022-23727100

更多产品信息请登陆: [www.norco.com.cn](http://www.norco.com.cn)

## 声 明

除列明随产品配置的配件外,本手册包含的内容并不代表本公司的承诺, 本公司保留对此手册更改的权利,且不另行通知。对于任何因安装、使用不 当而导致的直接、间接、有意或无意的损坏及隐患概不负责。

订购产品前,请向经销商详细了解产品性能是否符合您的需求。NORCO 是深圳华北工控股份有限公司的注册商标。本手册所涉及到的其他商标,其 所有权为相应的产品厂家所拥有。

本手册内容受版权保护,版权所有。未经许可,不得以机械的、电子的 或其它任何方式进行复制。

## 温馨提示

.产品使用前,务必仔细阅读产品说明书。

.对未准备安装的板卡,应将其保存在防静电保护袋中。

.在从包装袋中拿板卡前,应将手先置于接地金属物体上一会儿,以释放身体及手中的静电。

4. 在拿板卡时, 需佩戴静电保护手套, 并且应该养成只触及其边缘部分的习惯。

.主板与电源连接时,请确认电源电压。

.为避免人体被电击或产品被损坏,在每次对主板、板卡进行拔插或重新配置时,须先关闭交 流电源或将交流电源线从电源插座中拔掉。

.在对板卡进行搬动前,先将交流电源线从电源插座中拔掉。

.当您需连接或拔除任何设备前,须确定所有的电源线事先已被拔掉。

.为避免频繁开关机对产品造成不必要的损伤,关机后,应至少等待 30 秒后再开机。

10. 设备在使用过程中出现异常情况, 请找专业人员处理。

.此为 A 级产品,在生活环境中,该产品可能会造成无线电干扰。在这种情况下,可能需要用 户对其干扰采取切实可行的措施。

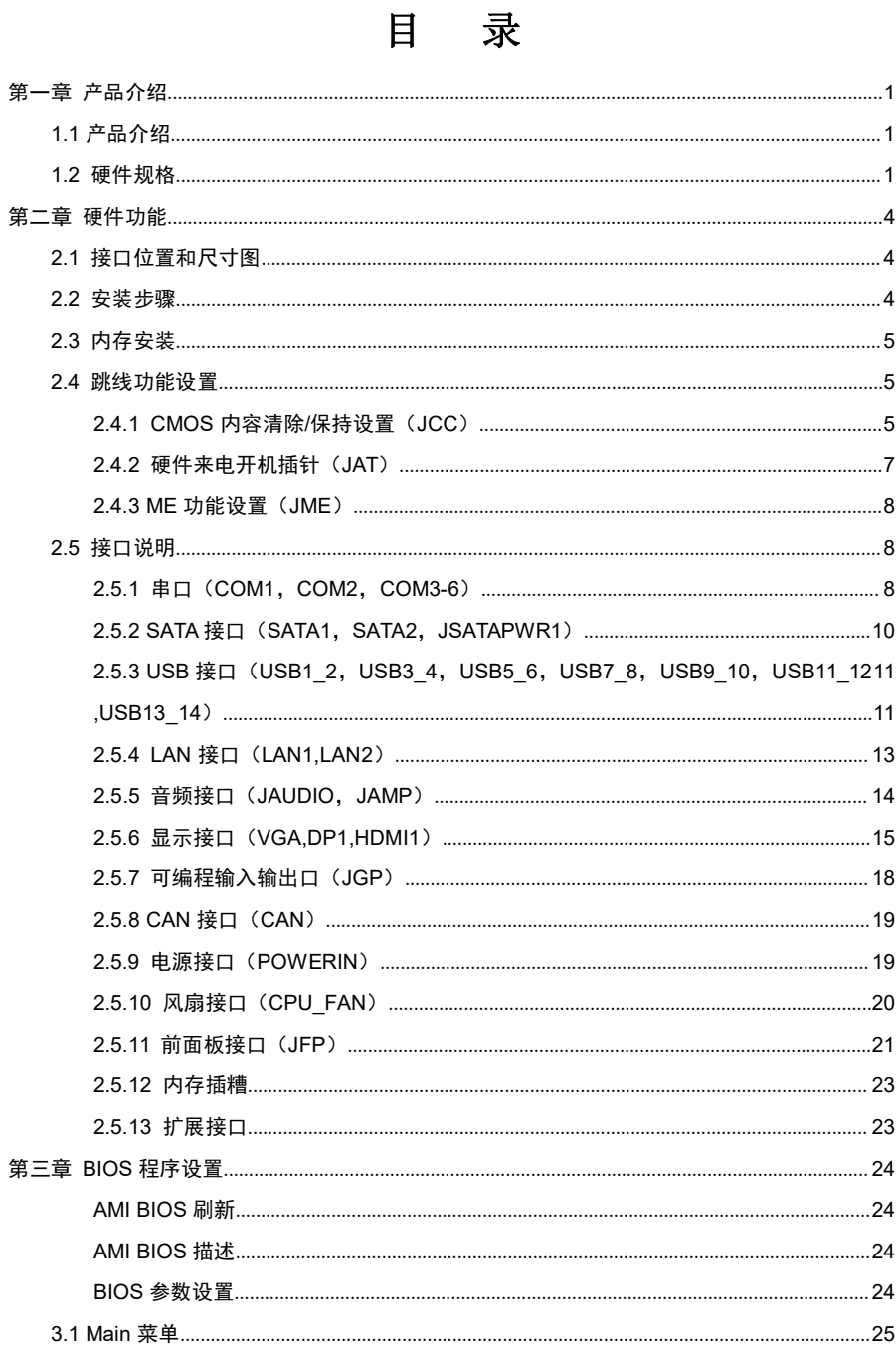

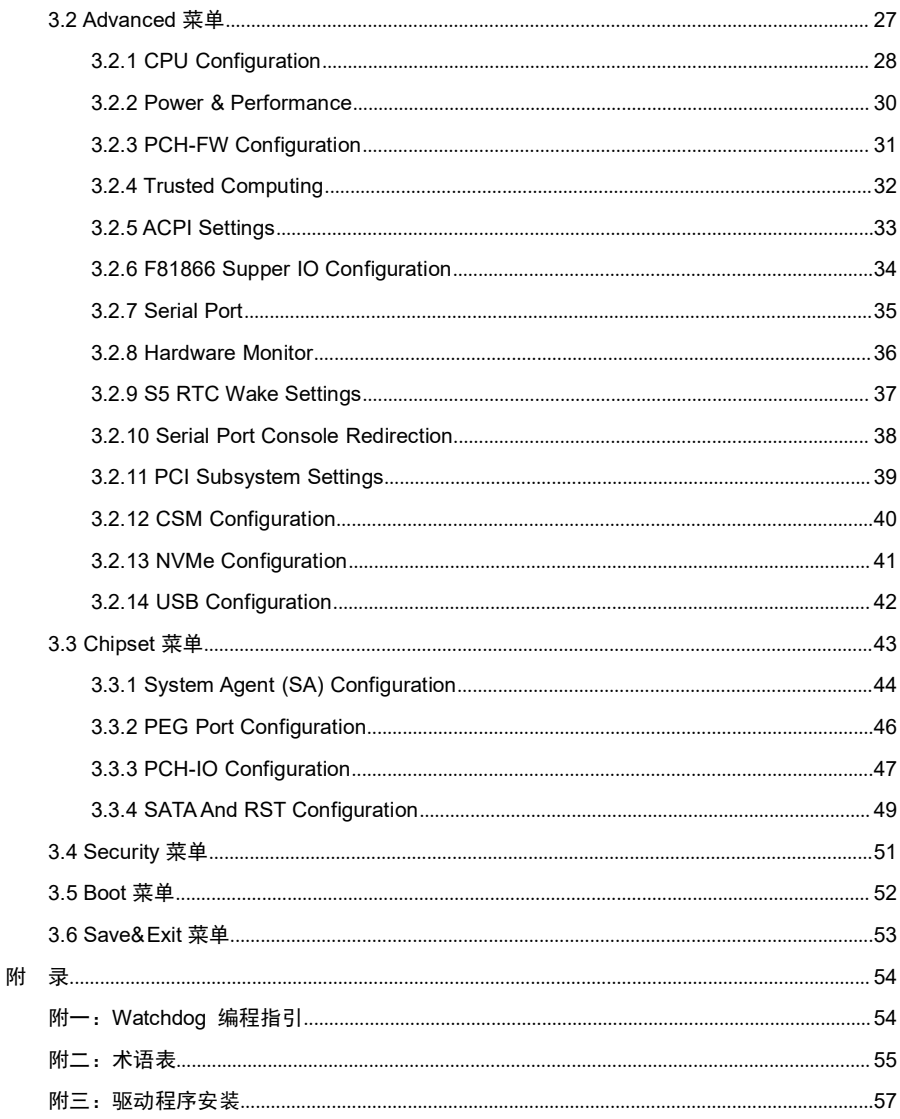

## 装箱清单

非常感谢您购买华北工控产品,在打开包装箱后请首先依据装箱清单检 查配件,若发现物件有所损坏、或是有任何配件短缺的情况,请尽快与您的 经销商联络。

■ MITX-6970 1片

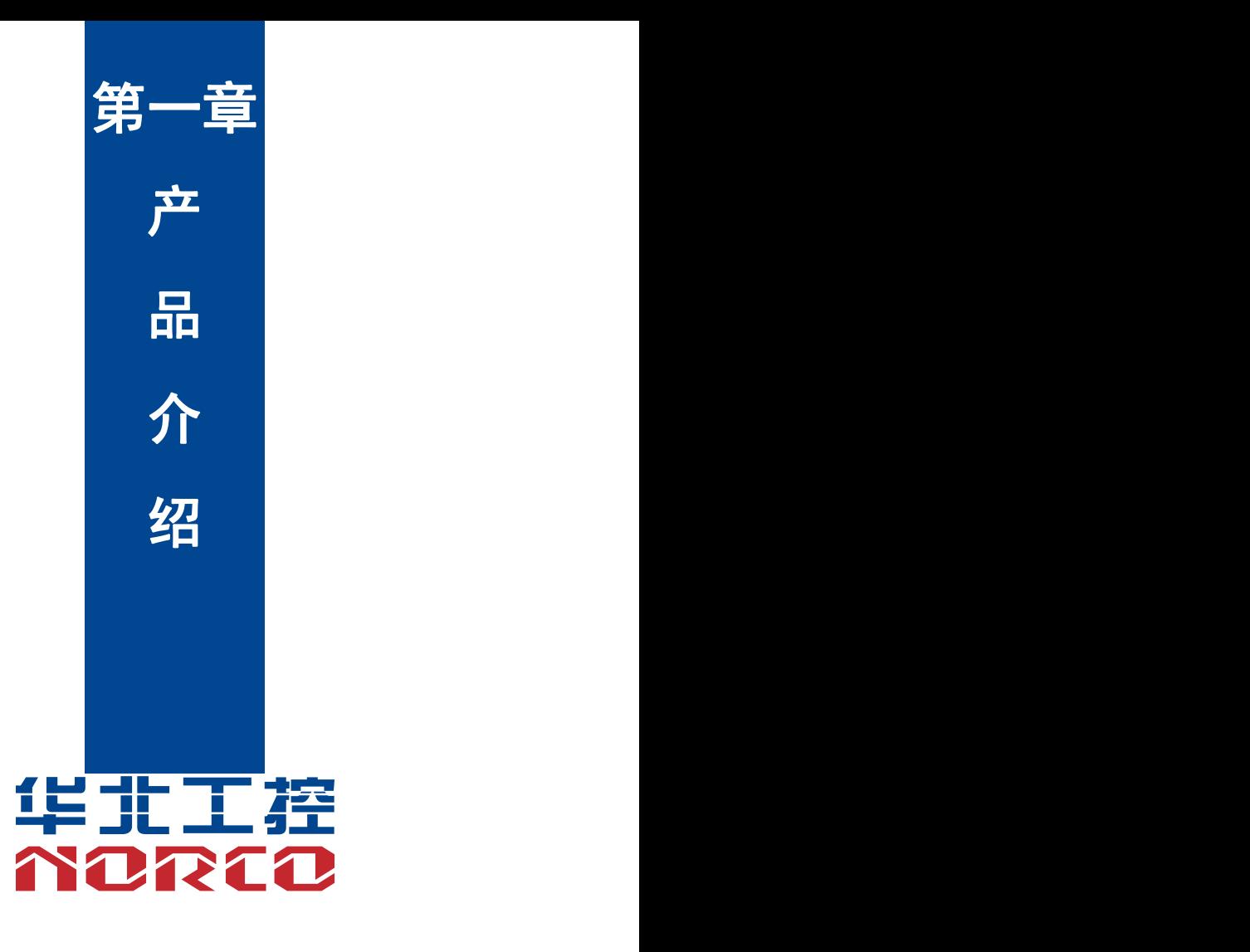

## <span id="page-9-0"></span>第一章 产品介绍

## <span id="page-9-1"></span>**1.1** 产品介绍

MITX-6970 是基于 Intel Skylake-S 平台专用 Mini-ITX 主板,采用 H110/Q170 芯片组, 支持支持 6/7 代 Intel Core i3/i5/i7 LGA1151 处理器;提供 6 个串口,提供 2 个标准的 7Pin SATA 接口,1 个白色端子 SATA 供电;14 个 USB 接口;提供 1 个标准的 DB15 VGA 接口,支持分辨 率 1920x1200@60Hz;提供 1 个标准的 DP 接口,支持最大分辨率, 4096X2304@60Hz, 1 个 HDMI 接口,支持分辨率 4096x2160 @30 Hz;提供 2 个 RJ45 网络接口;提供 1 个 PCIEx16 槽和 1 个 MINIPCIE 槽(默认支持 MSATA),能满足目前市场上大多数专业客人的需求。主要 应用于网口领域,视觉、工业自动化,POS 终端,多显示等行业。

## **1.2** 硬件规格

#### **尺寸 しゅうしょう おおおお しょうしょう しょうしょう**

●尺寸:170mm\*170mm

#### 处理器

●CPU:支持 6/7 代 Intel Core i3/i5/i7 LGA1151 处理器

## 芯片组

●芯片组: Intel H110/Q170

### 系统内存

●系统内存:2 条 SO-DIMM 内存插槽,支持 DDR4-1866/2133MHz,最大可支持 64GB

#### 显示 しょうしょう しょうしょう しょうしょく

●显示接口:VGA、DP、HDMI

- ●VGA: 1 个标准的 DB15 VGA 接口, 支持分辨率最高为 1920X1200@60Hz
- ●DP:1 个标准的 DP 接口,支持最大分辨率:4096X2304@60Hz
- ●HDMI:1 个 HDMI 接口,支持分辨率 4096x2160 @30 Hz

#### 以太网

- ●网络控制器: 采用 Intel 1219 网口芯片, RTL8111H
- ●速率:10/100/1000Mbps 自适应
- ●2 个标准的 RJ45 网络接口

#### こうしょう しょうしょう しんしょう しんしょう しんしょう しんしゅう しょうしょく

●提供 2 个标准的 7Pin SATA 接口

#### **AUDIO**

Realtek ALC888S 和 897, 默认 上 888S

- ●1 个 JAUDIO, 2x5 2.0mm 间距 双排针
- ●1 个 JAMP, 1X4 2.0mm 间距 排针

#### **I/O**

●I/O 芯片:F81866

●串口:提供 6 个 COM 口,COM1-COM2:RS422/RS485/RS232,2\*5 pin 2.00mm 间距简牛, COM3-6:RS232,2\*20P 2.00mm 间距简牛;(通过电阻改通讯模式) ●USB:提供 14 个 USB 接口;其中 6个 USB3.0 和 8 个 USB2.0

## 扩展接口

- ●提供 1\*PCIE 16X 插槽, 支持 PCIEX16 信号
- ●提供 1\*M.2 M KEY 2280 (Q170 支持 PCIE X4 协议,H110 支持 PCIE X2 协议)
- ●提供 1\*M.2 E-KEY 2230 WIFI/BT
- ●提供 2\*CAN 接口
- ●提供 8\*GPIO 接口
- ●提供 1\*CPU\_FAN (支持调速)
- ●提供 1 个 2.00mm 2x5PIN JFP 前面板接口
- ●提供 1\*SATALED

### 电源支持

**●标准支持 12V 单电源供电,支持硬件及软件来电自启动功能** 

#### 看门狗

●支持硬件复位功能

## **BIOS**

●BIOS:AMI EFI BIOS

## 操作环境

- ●工作温度:0℃~60℃
- ●存储温度:-40~70℃
- ●工作湿度:5%~95%,无凝露
- ●储存湿度:5%~95%,无凝露

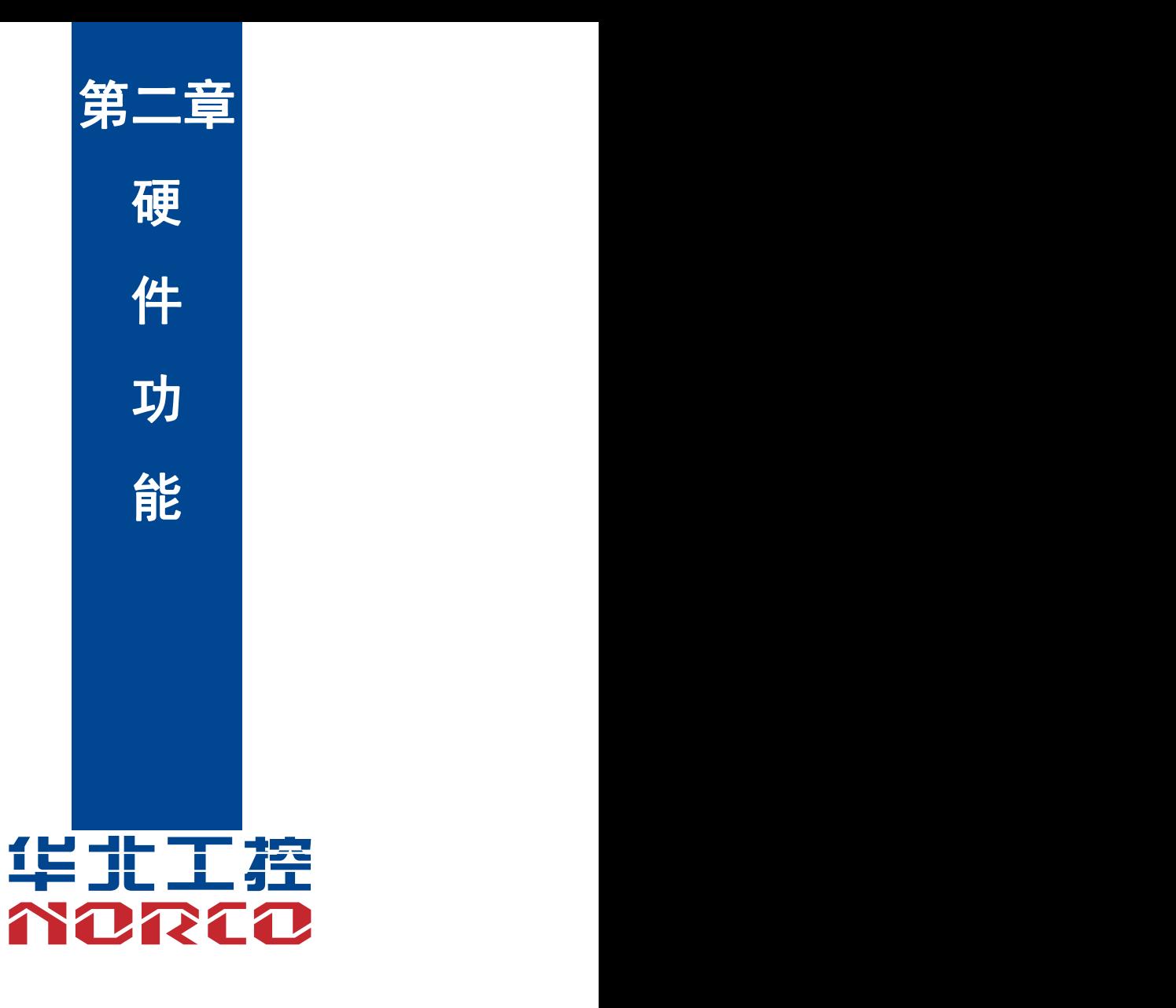

## <span id="page-13-0"></span>第二章 硬件功能

## <span id="page-13-1"></span>**2.1** 接口位置和尺寸图

下图为 MITX-6970 的正面接口位置和尺寸图。在安装设备的过程中必须小心,对于有些部 件,如果安装不正确,它将不能正常工作。

#### 注意:操作时,请戴上静电手套,因为静电有可能会损坏部件。

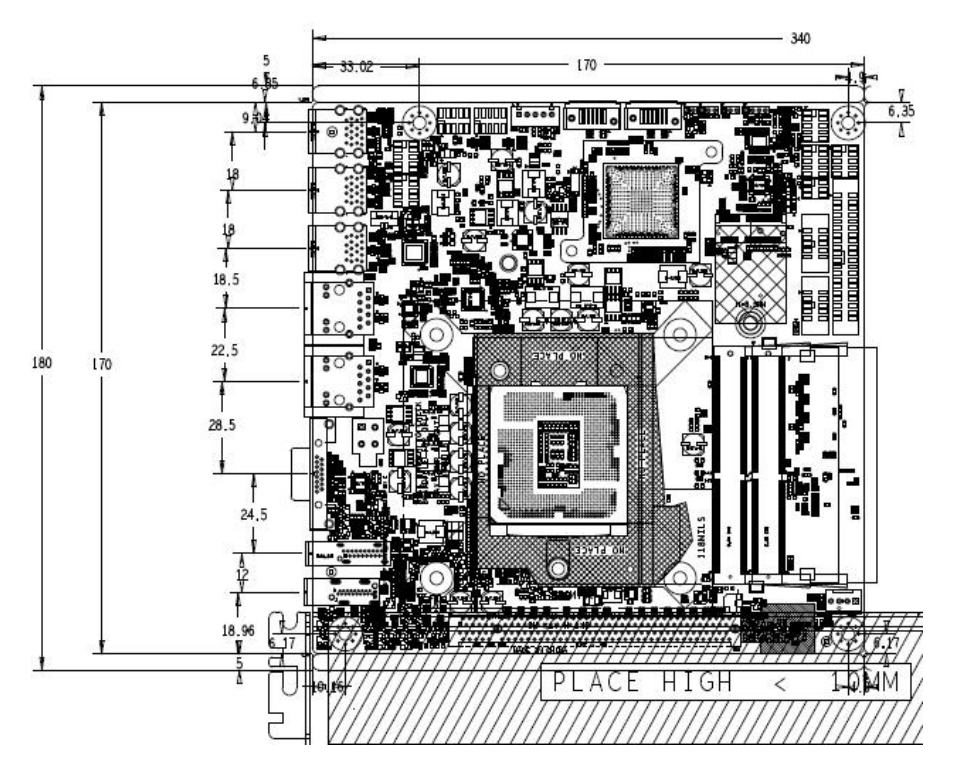

## **2.2** 安装步骤

请依照下列步骤组装您的电脑:

- 1.参照用户手册将 MITX-6970 上所有 Jumper(跳线帽)调整正确。
- 2.安装 CPU 和 CPU 风扇。
- 3.安装内存。
- 4.安装其他扩展卡。
- 5.连接所有信号线、电缆、面板控制线路以及电源供应器。

<span id="page-14-0"></span>6.启动计算机,完成 BIOS 程序的设置。

## △ 本主板关键元器件都是集成电路,而这些元件很容易因为遭受静电的影响而损坏。因此, 请在正式安装主板之前,请先做好以下的准备:

1.拿主板时手握板边,尽可能不触及元器件和插头插座的引脚。

2. 接触集成电路元件 (如 CPU、RAM 等) 时, 最好戴上防静电手环/手套。

3.在集成电路元件未安装前,需将元件放在防静电垫或防静电袋内。

4.在确认电源的开关处于断开位置后,再插上电源插头。

## **2.3** 内存安装

MITX-6970 提供 2 条双通道 SO-DIMM 内存插槽,支持 DDRIV 1866/2133MHZ,内存容量 最高可达 64GB, 详细的安装请依照以下步骤进行:

1.安装时,将内存条的缺口与插槽的缺口对齐后在用力插紧。

2. 选择内存条时必须选择支持本主板规格的内存条。

#### 安装计算机配件之前

遵循以下安全原则有助于防止您的计算机受到潜在的损害并有助于确保您的人身安全。

- 1.请确保您的计算机并未连接电源。
- 2. 接触集成电路元件 (如 RAM 等) 时, 最好戴上防静电手环/手套。

### **2.4** 跳线功能设置

在进行硬件设备安装之前请根据下表按照您的需要对相应的跳线进行设置。

提示:如何识别跳线、接口的第 1 针脚,观察插头插座旁边的文字标记,会用"1"或加粗 的线条或三角符号表示;看看背面的焊盘,方型焊盘为第 1 针脚;所有跳线的针脚 1 旁都有 1 个 白色箭头。

#### **2.4.1 CMOS** 内容清除**/**保持设置(**JCC**)

CMOS 由板上钮扣电池供电。清 CMOS 会导致永久性消除以前的系统设置并将其设为原始 (出厂设置)系统设置。

其步骤:(1)关闭计算机,断开电源;

(2)使用跳线帽短接 JCC 管脚 1-2 短接 5~10 秒,然后还原成默认设置 2-3;

(3)启动计算机,启动时按<Del>键进入 BIOS 设置,重载最优缺省值;

(4)保存并退出设置。

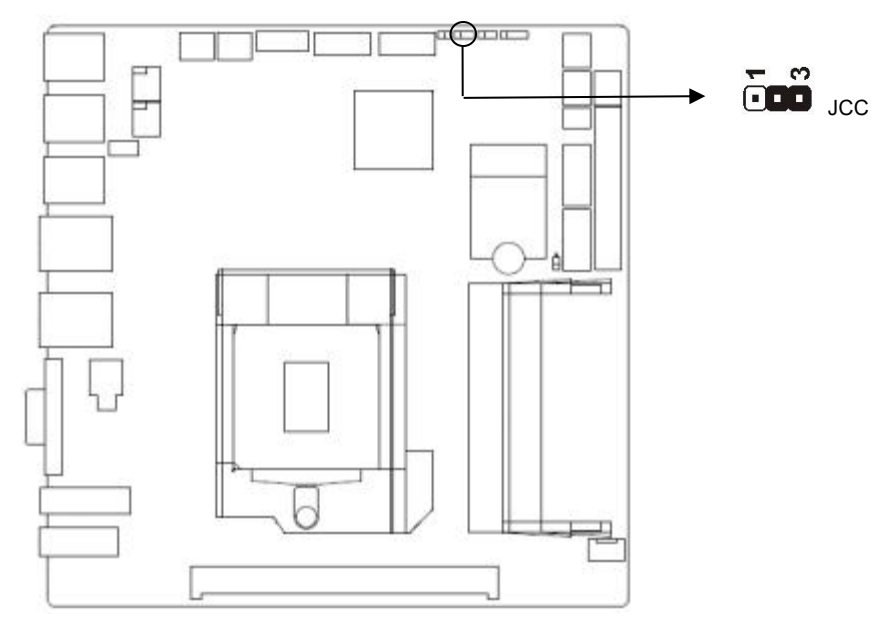

## **JCC**:

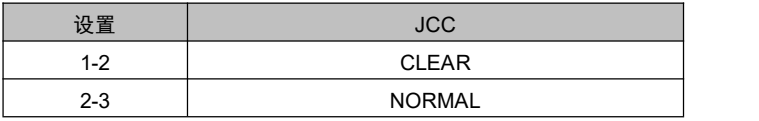

 $\bigwedge$ 请不要在计算机带电时清除 CMOS,以免损坏主板!

## <span id="page-16-0"></span>**2.4.2** 硬件来电开机插针(**JAT**)

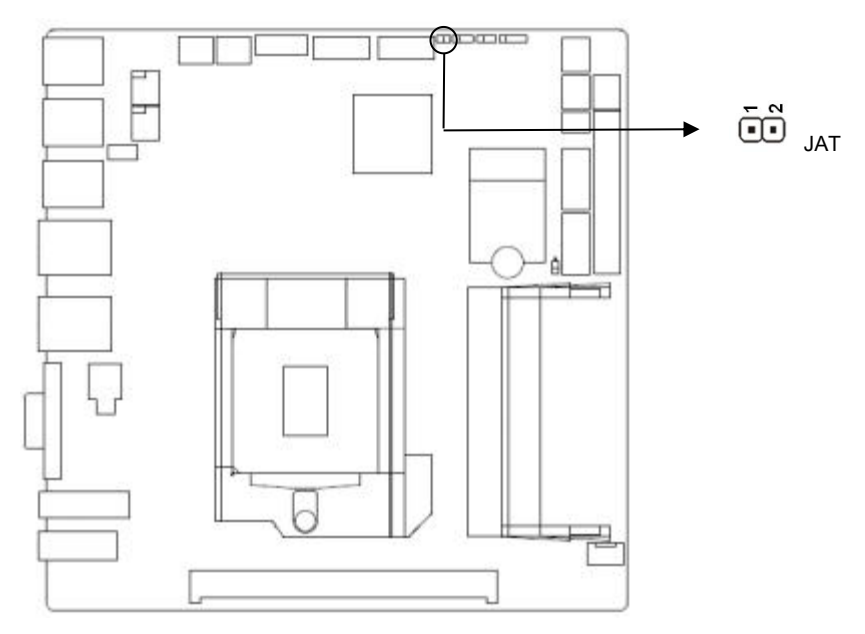

**JAT**:

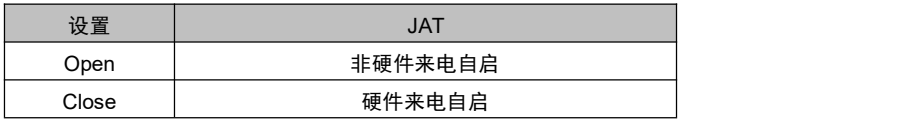

## <span id="page-17-0"></span>**2.4.3 ME** 功能设置(**JME**)

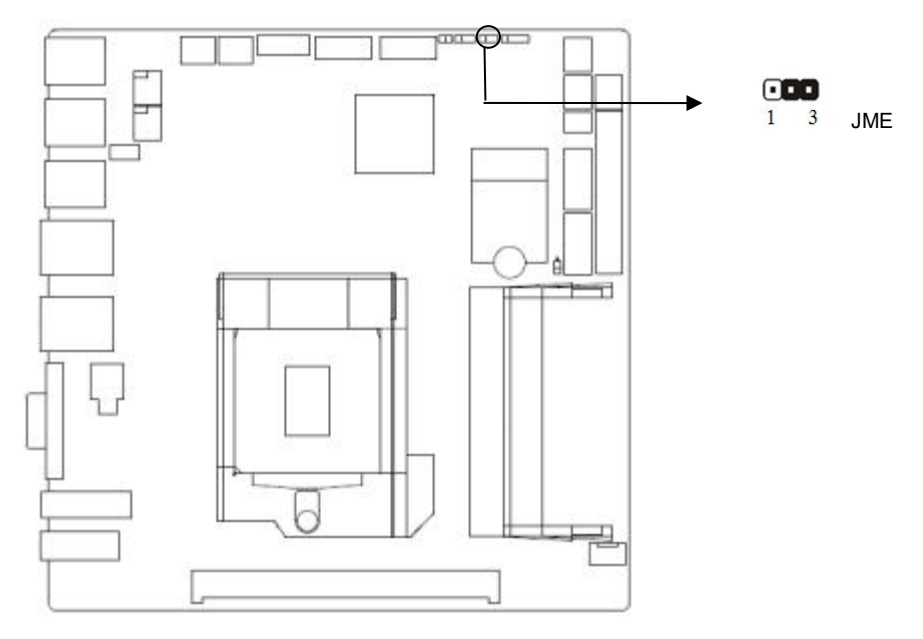

#### **JME**:

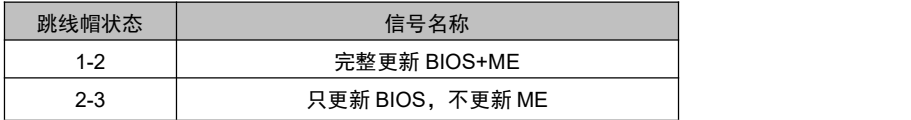

## **2.5** 接口说明

## $\sqrt{\!\!\!\!\!\!\!\int\limits_\Lambda\!\!\!\!\!\!\int}$ 连接外部连接器时请先认真阅读本手册,以免对主板造成损坏!

## **2.5.1** 串口(**COM1**,**COM2**,**COM3-6**)

提供 6 个 COM 口, COM1-COM2: RS422/RS485/RS232, 2\*5 pin 2.00mm 间距简牛, COM3-6:RS232,2\*20P 2.00mm 间距简牛;(通过电阻改通讯模式)。

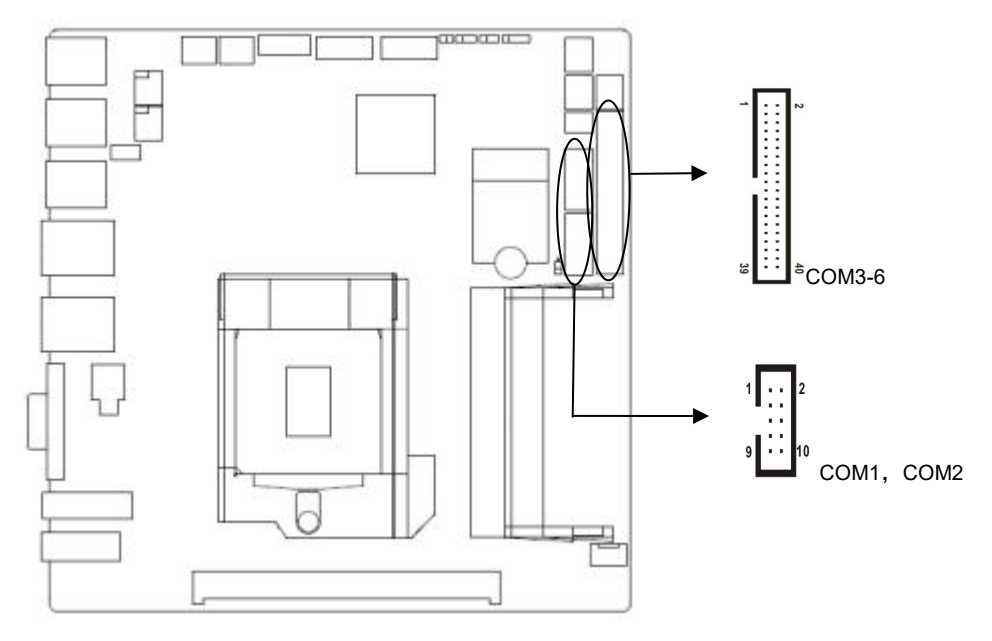

## **COM1.COM2**:

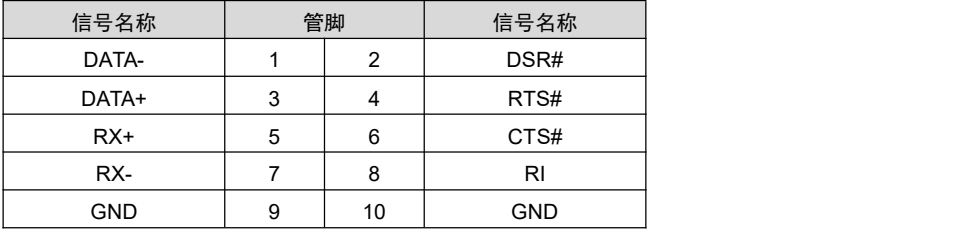

## **COM3-6**:

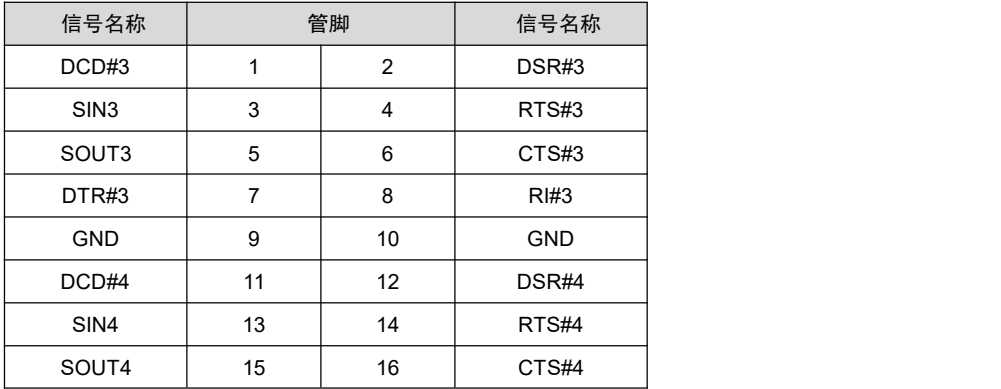

<span id="page-19-0"></span>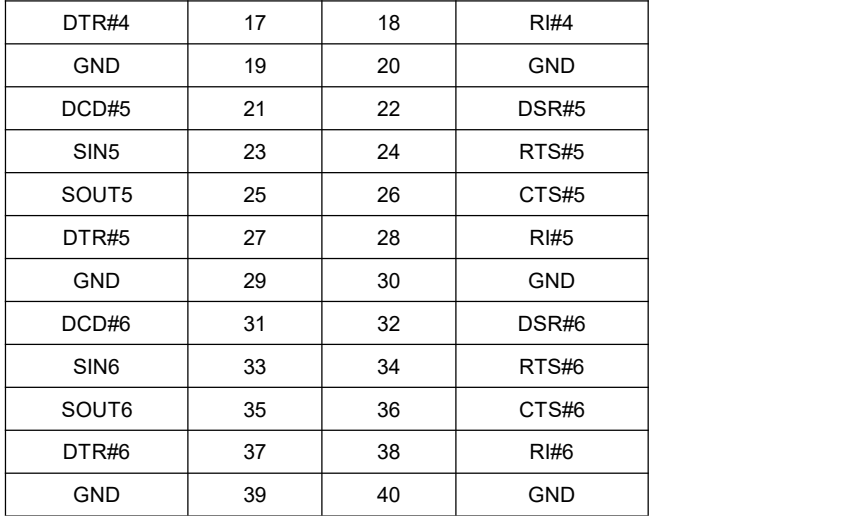

## **2.5.2 SATA** 接口(**SATA1**,**SATA2**,**JSATAPWR1**)

提供 2 个标准的 7Pin SATA3.0 接口,1 个 1\*5 SATA 接口座子。

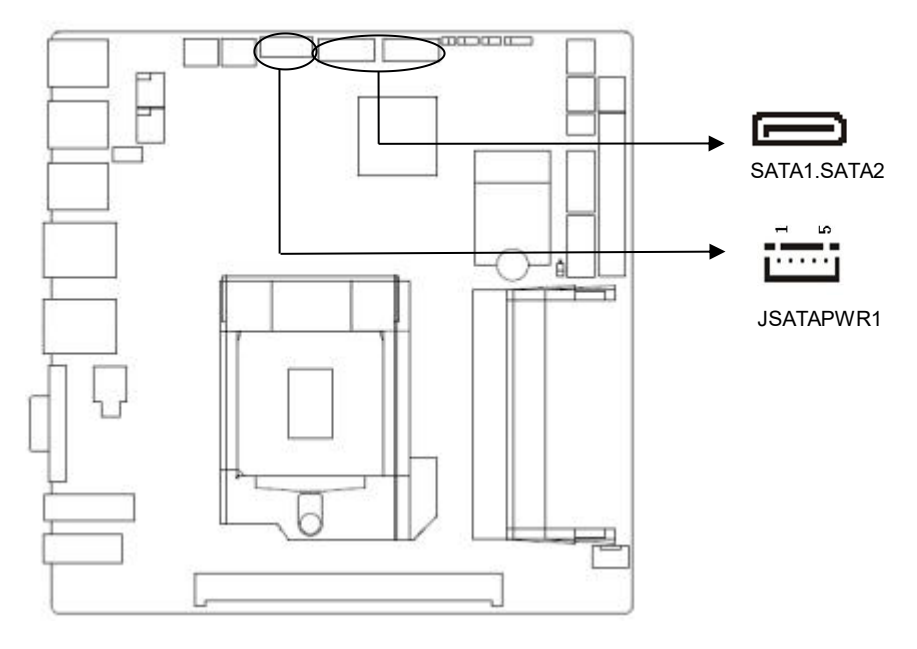

**SATA1**、**SATA2**:

<span id="page-20-0"></span>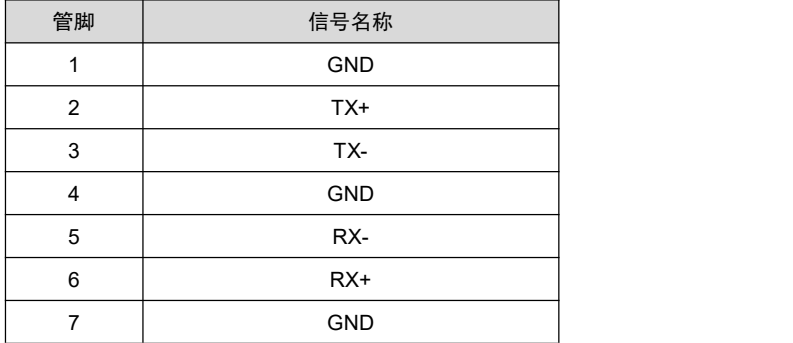

## **JSATAPWR1**:

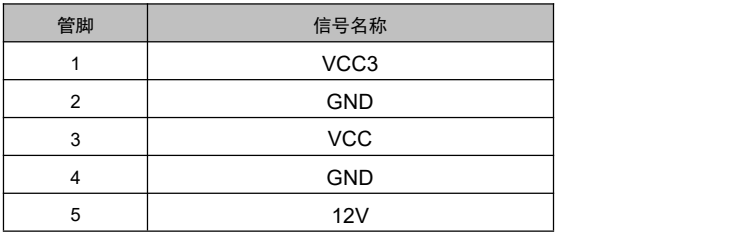

## **2.5.3 USB** 接口(**USB1\_2**,**USB3\_4**,**USB5\_6**,**USB7\_8**,**USB9\_10**,**USB11\_12 ,USB13\_14**)

提供 14 个 USB 接口, 其中 8 和 USB2.0 接口; 其中 6 个 USB2.0 接口

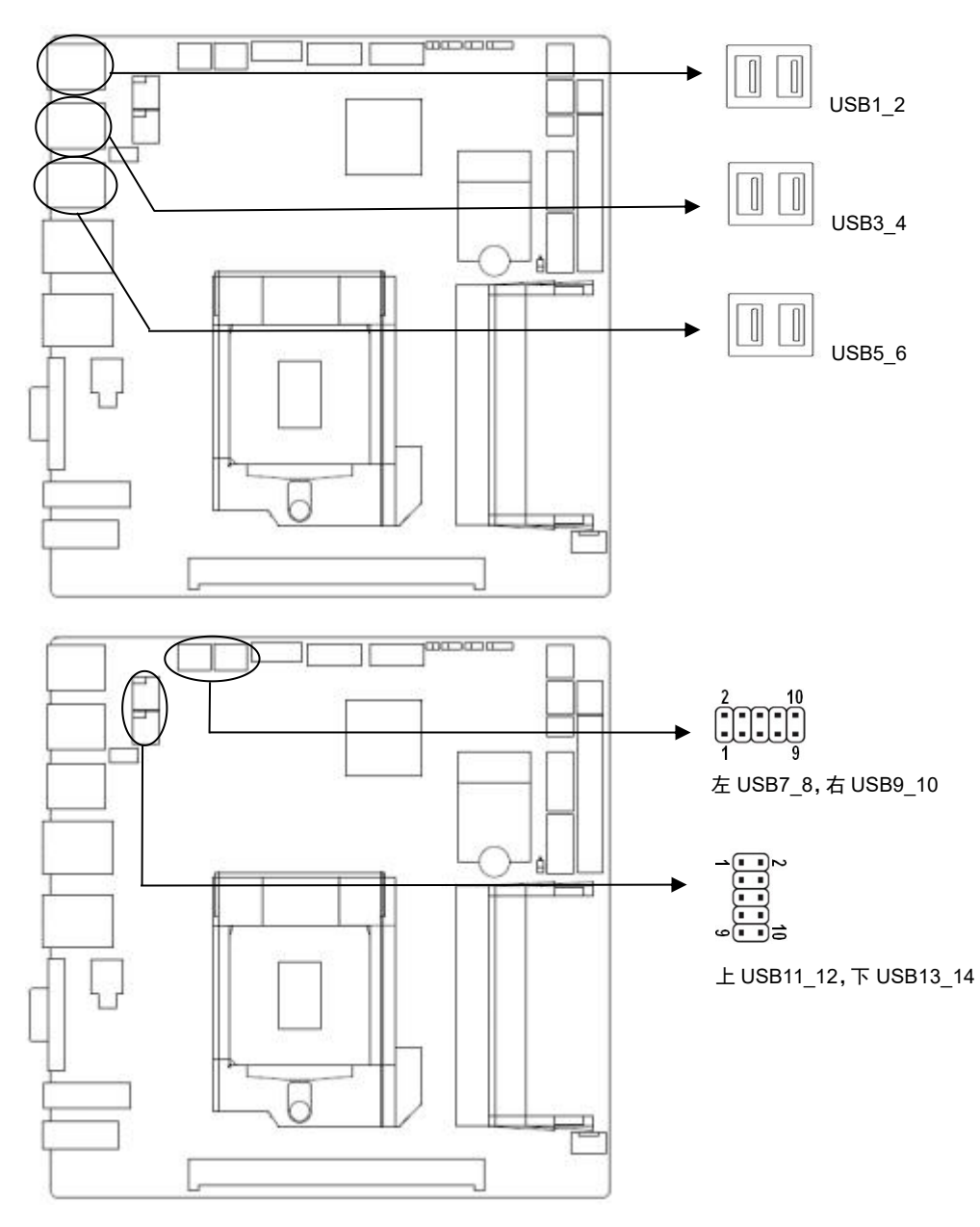

## **USB7\_8**:

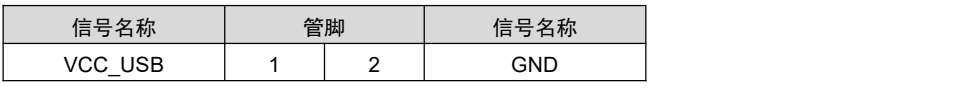

<span id="page-22-0"></span>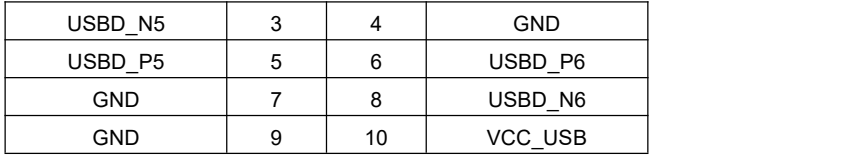

## **USB9\_10**:

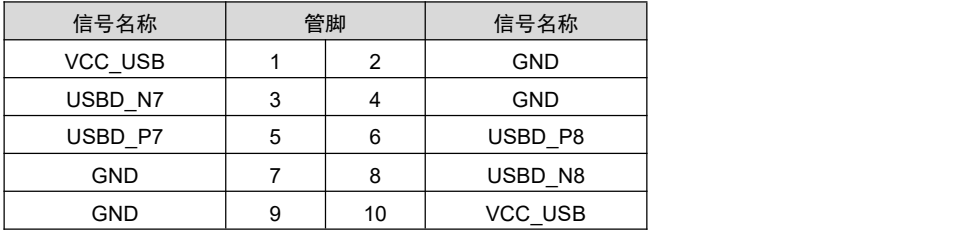

## **USB11\_12**:

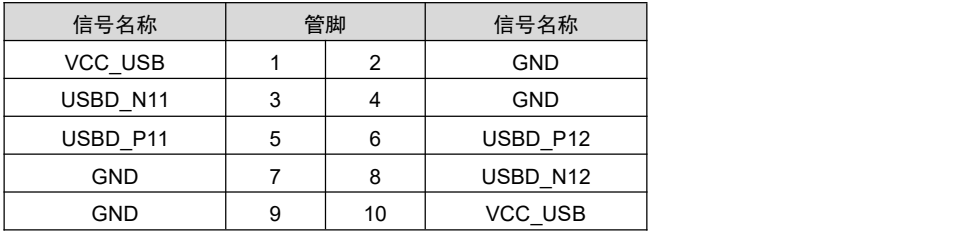

## **USB13\_14**:

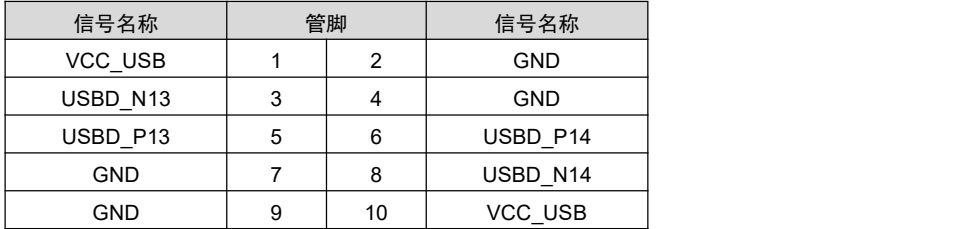

## **2.5.4 LAN** 接口(**LAN1,LAN2**)

提供 2 个标准的 RJ45 网络接口

<span id="page-23-0"></span>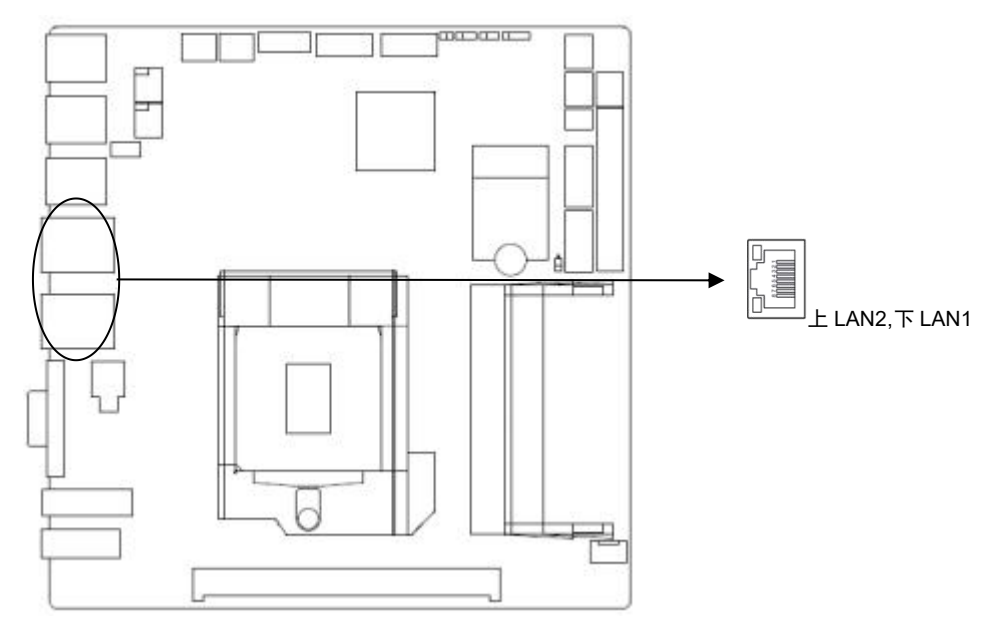

## **RJ45 LAN LED** 状态描述:

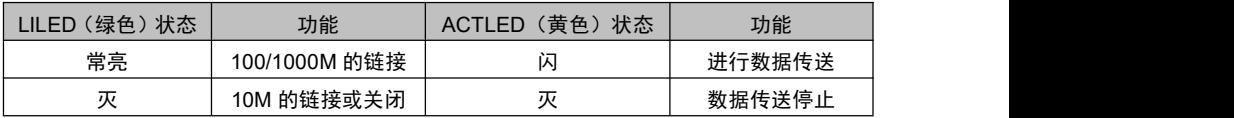

## **2.5.5** 音频接口(**JAUDIO**,**JAMP**)

提供 1 个 JAUDIO, 2x5 2.0mm 间距 双排针, 1 个 JAMP,1x4 2.0mm 间距 排针。

<span id="page-24-0"></span>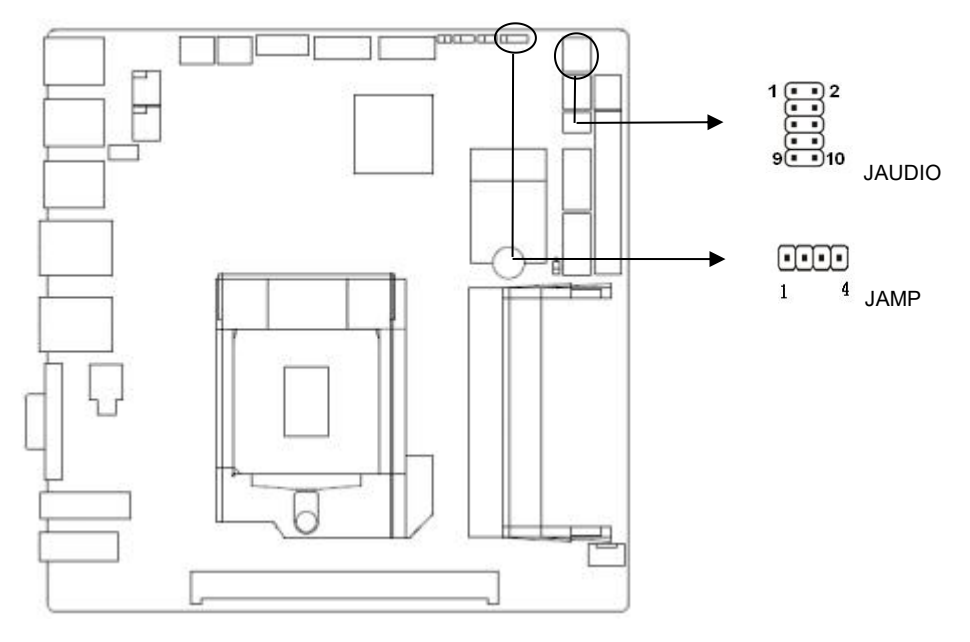

## **JAUDIO**:

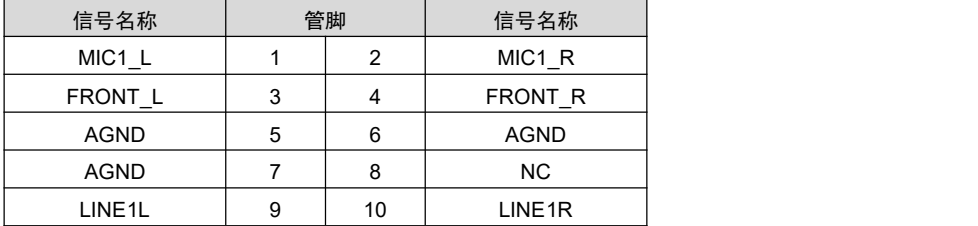

## **JAMP**:

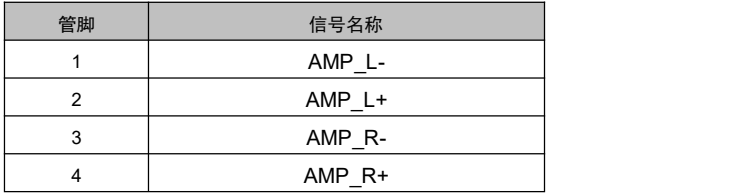

## **2.5.6** 显示接口(**VGA,DP1,HDMI1**)

提供 1 个标准的 DB15 VGA 接口,1 个标准的 DP 接口和 1 个标准的 HDMI 接口。

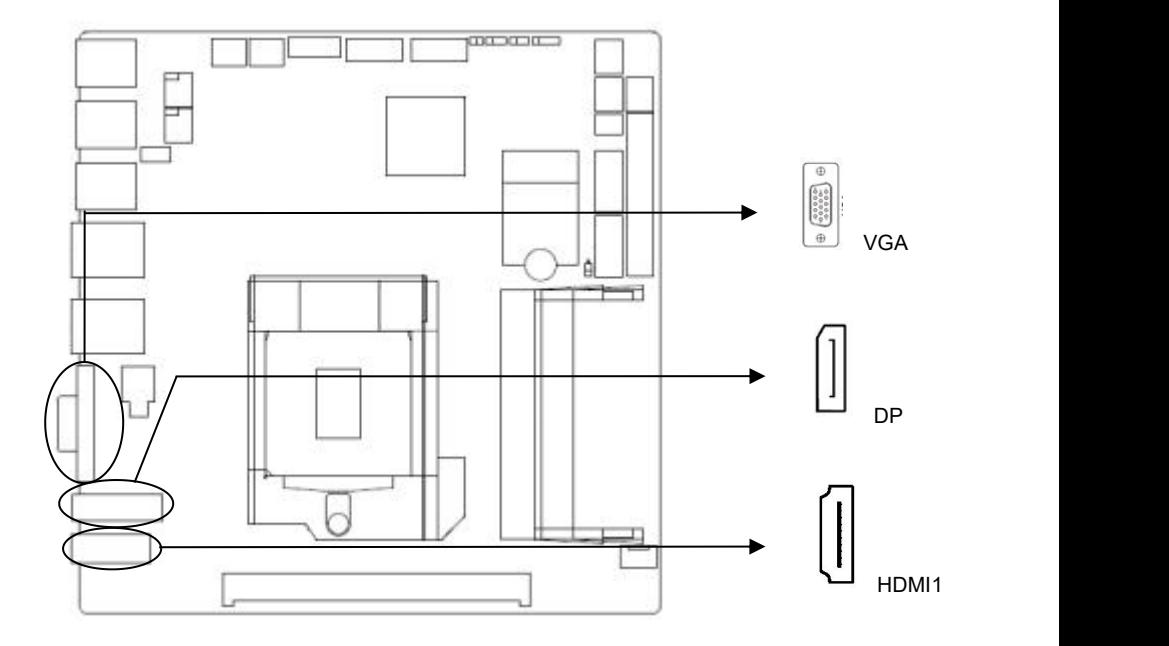

#### **DP**:

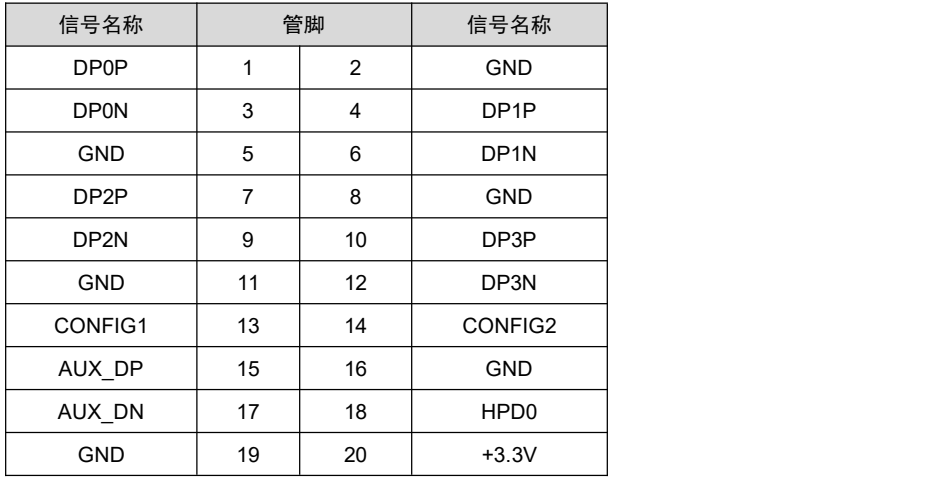

**HDMI1**:

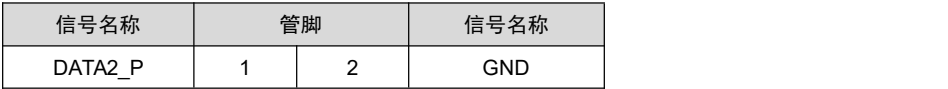

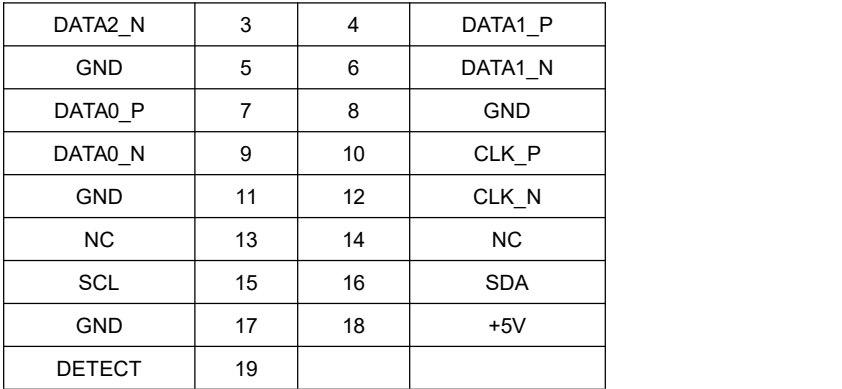

## **VGA**:

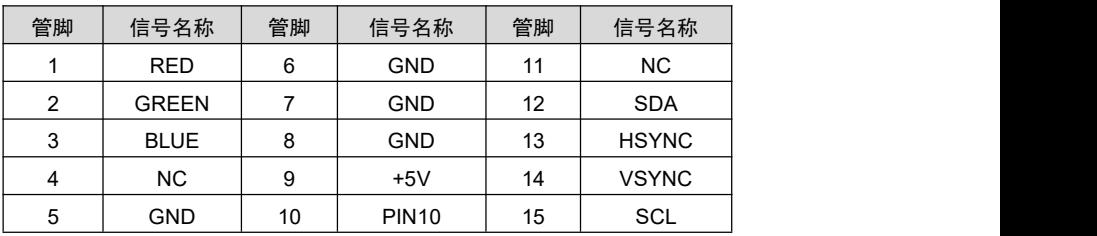

## <span id="page-27-0"></span>**2.5.7** 可编程输入输出口(**JGP**)

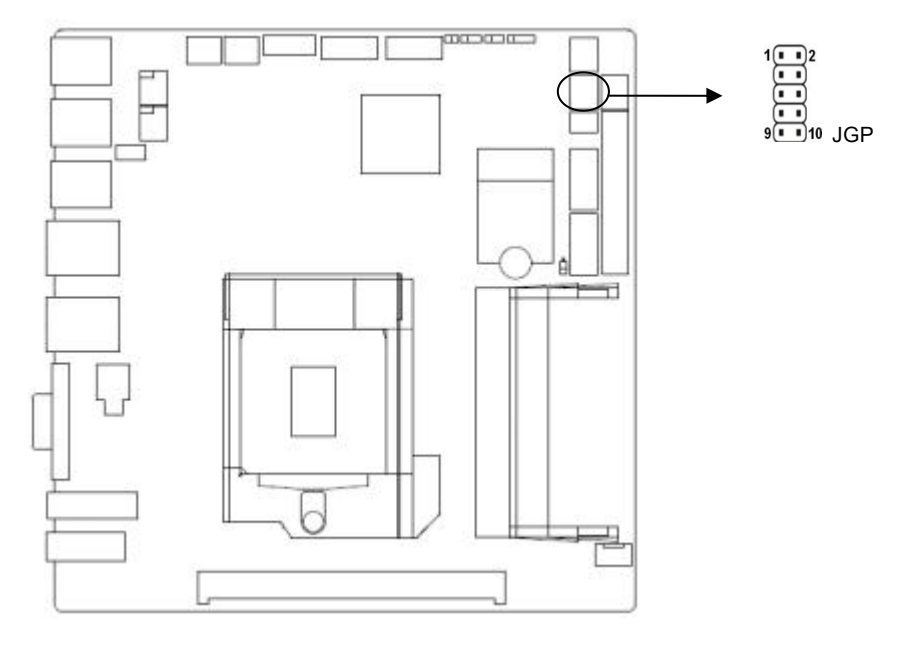

**JGP**:

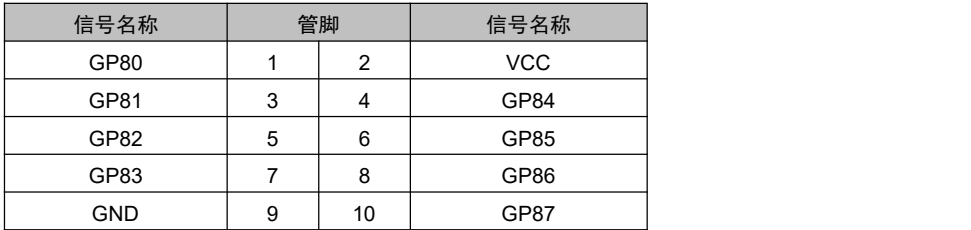

## <span id="page-28-0"></span>**2.5.8 CAN** 接口(**CAN**)

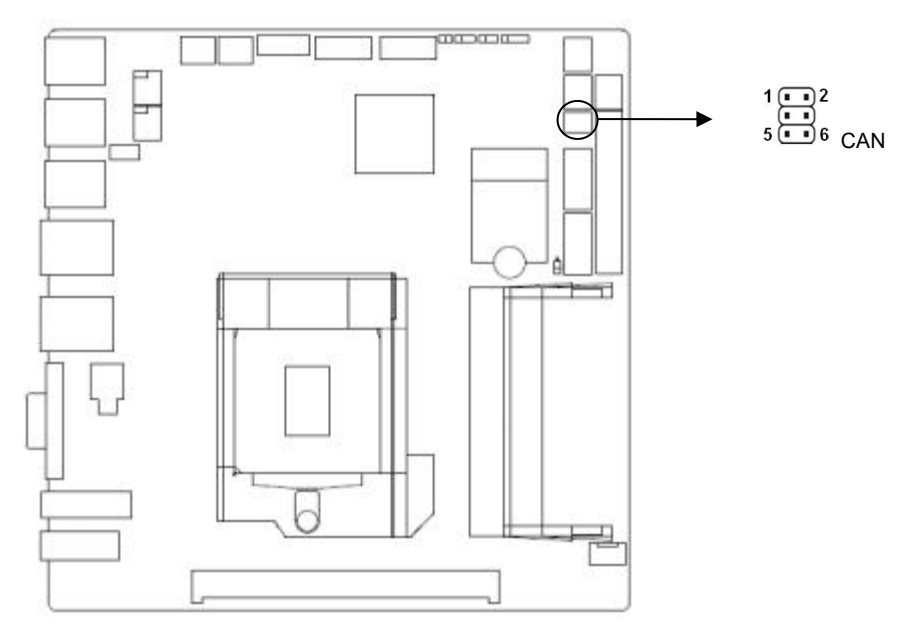

#### **CAN**:

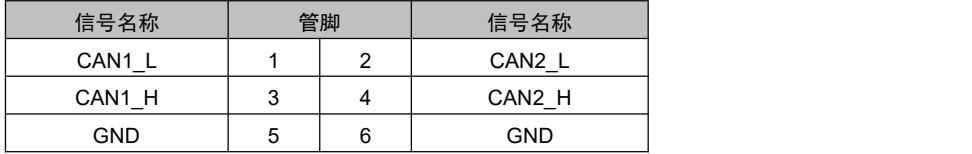

## **2.5.9** 电源接口(**POWERIN**)

标准 ATX 4Pin 电源供电。

<span id="page-29-0"></span>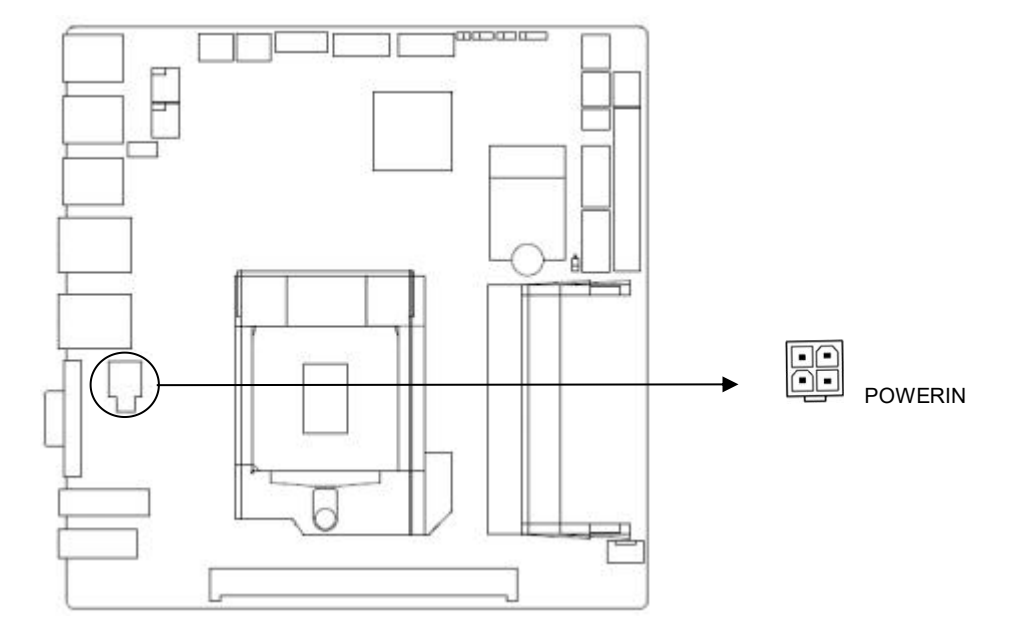

## **POWERIN**:

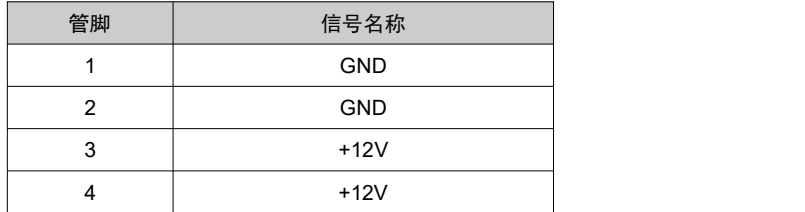

## **2.5.10** 风扇接口(**CPU\_FAN**)

板上提供 1 个 4Pin 的 CPU 风扇接口, 使用风扇时要注意以下两点:

- (1)风扇电流不大于 500 毫安(6 瓦,12 伏特)。
- (2)请确认风扇接线和本插座的接线相符。

<span id="page-30-0"></span>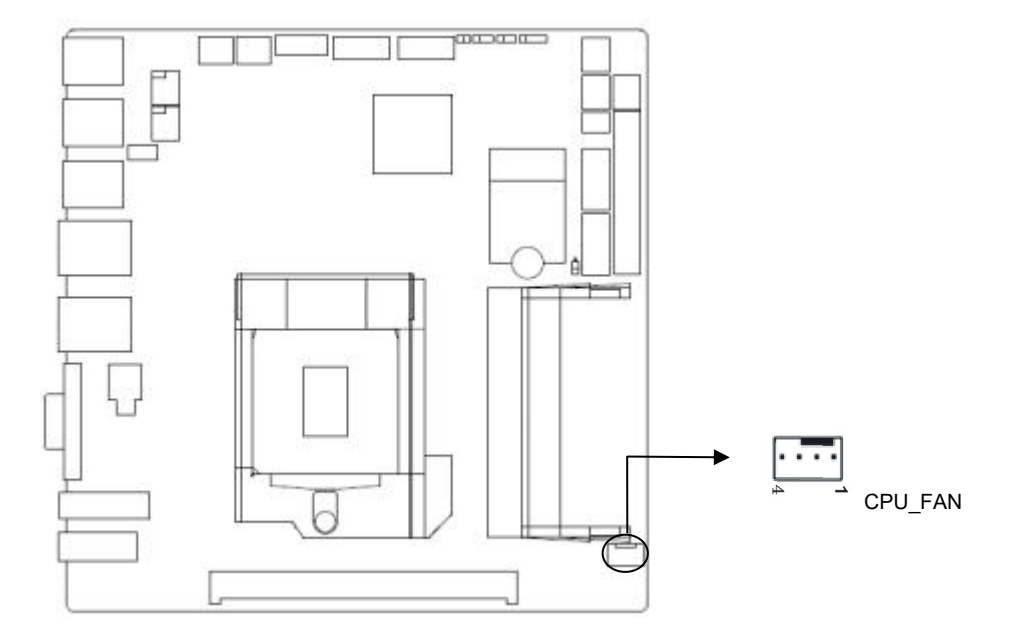

## **CPU\_FAN**:

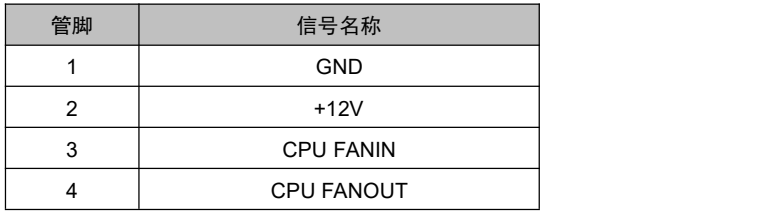

## **2.5.11** 前面板接口(**JFP**)

JFP用于连接至机箱前面板上所设的功能按钮和指示灯。

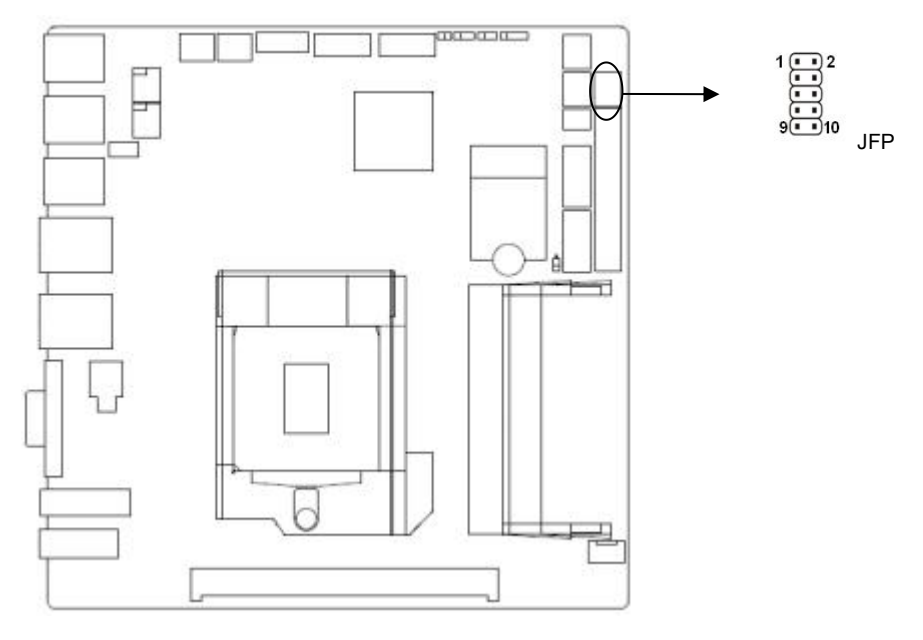

#### **JFP**:

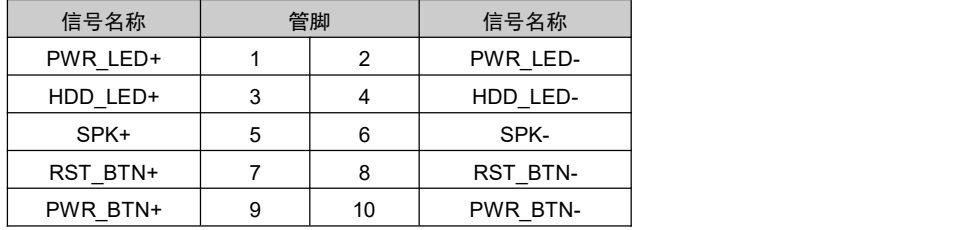

请按照下表来进行连接,注意正负极,如果连接错误,有些功能将无法正常工作。

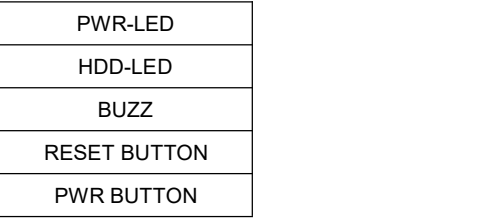

#### **1**)系统电源指示灯接针(第**1**、**2**针 **PWRLED**)

将系统的电源指示灯的连接电缆连接到这个接针上(第1针为LED的正极),当系统接通电 源时,电源指示灯亮;当系统断电后,电源指示灯灭。

## **2**)**HDD** 状态指示灯接针(第 **3**、**4** 针 **HDD LED**)

<span id="page-32-0"></span>通常在机壳面板上有 1 个 HDD 设备运行状态指示灯,当 HDD 在进行读写操作时指示灯便 会闪烁,表示 HDD 设备正在运行中。将机箱面板上 HDD 运行状态指示灯连接电缆连接到这个 接针上(第 3 针为 LED 正极)。

#### **3**)蜂鸣器接针(第 **5**、**6** 针 **SPEAKER**)

外接扬声器接针。

#### **4**)复位按钮接针(第 **7**、**8** 针 **RESET**)

将机箱面板上复位(RESET)按钮连接电缆连接到这个接针上。当系统发生故障不能继续 工作时,复位可以使系统重新开始工作,不必开关电源,从而可以延长系统寿命。

### **5**)主板开**/**关控制接针(第**9**、**10**针 **POWER BUTTON**)

这两个引脚连到机箱面板上的弹跳开关,用来触发主板开机或者关机。

#### **2.5.12** 内存插糟

板上配备 2 条 DIMM 内存插槽(图略), 支持 DDRIV 1866/2133MHZ, 不支持 ECC 功能, 内 存容量最高可达 64GB。

#### **2.5.13** 扩展接口

支持 1 个 PCIex16 插槽和 1 个 Mini-PCIE 插槽, 默认 MSATA(图略)

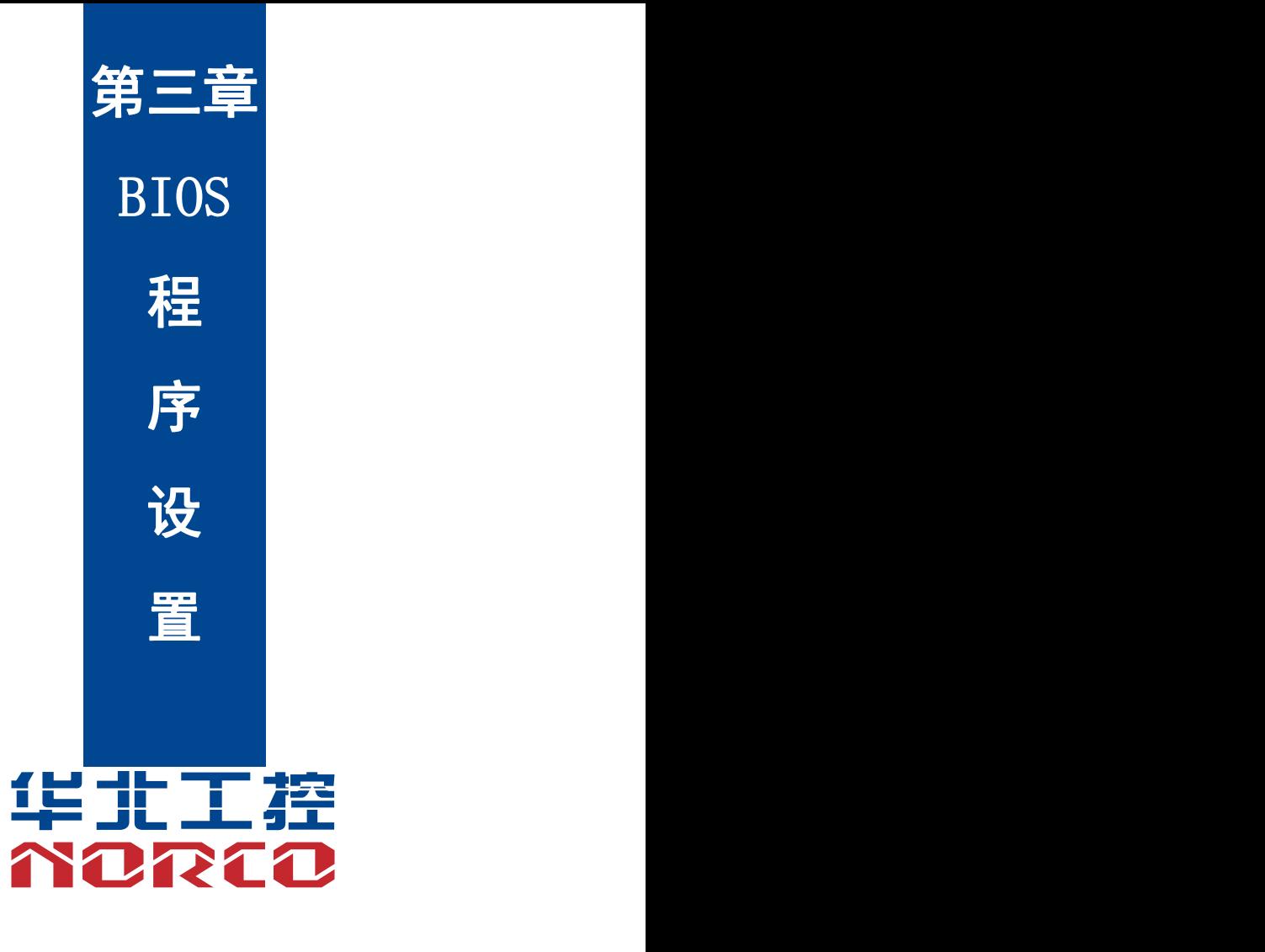

## <span id="page-34-0"></span>第三章 **BIOS** 程序设置

#### <span id="page-34-1"></span>**AMI BIOS** 刷新

BIOS 提供对硬件资源的底层驱动,是联系硬件和操作系统的桥梁。现在硬件和各种应用软 件不断更新,当您的系统遇到问题时,例如系统不支持最新公布的 CPU 时,就需要升级您的 BIOS 了。

FPT.EXE 是主板上装载 BIOS 资料的 FLASH IC 的读写程序,须要在 Shell 环境下操作。

请用可启动的 DOS U 盘进入纯 Shell 环境,然后使用 FPT.EXE 程序把您用来升级的 BIOS 资料(例如是\*\*\*\*. bin)写入到 FLASH IC 里。

具体操作指令为:

fpt.exe -f 6975\*\*\*.bin

如果您需要在指令后面加其他参数,请在上述指令后加:空格/?

注意 : スペット アンディアン しんしょう しんこう しんしょう

1.升级 BIOS 只在遇到问题,必要的时候进行。

2.升级 BIOS 请使用我们驱动光盘内所附的 BIOS 读写程序,或者在相关网站下载更新版 本的程序。

3.在升级过程中不要关闭电源或重新启动系统,这样您的 BIOS 资料将被损坏,系统也可 能不能启动。

4.刷新完成后,需要手动 LOAD Default 进行优化。

5.为防止意外发生,请您先备份当前的 BIOS 资料。

#### **AMI BIOS** 描述

开机时,BIOS 会对主板上的硬件进行自我诊断,设定硬件时序参数等工作,最后才会将系 统控制权交给操作系统。BIOS 是硬件和软件的沟通桥梁,如何正确的设定 BIOS 参数对系统是 否稳定的工作及系统是否工作在最佳状态至关重要。

### **BIOS** 参数设置

1、打开系统电源或重新启动系统,显示器屏幕将出现自我测试的信息。

2、当屏幕中间出现"Press <DEL> to enter setup, <F11> to Popup menu"提示时,按下<Del> 键,就可以进入 BIOS 设定程序。

3、以方向键移动至你要修改的选项,按下<Enter>键即可进入该选项的子画面。

4、使用方向键及<Enter>键即可修改所选项目的值,按回车键选择 BIOS 选项并修改。

5、任何时候按下<Esc>键即可回到上一画面。

## <span id="page-35-0"></span>**3.1 Main** 菜单

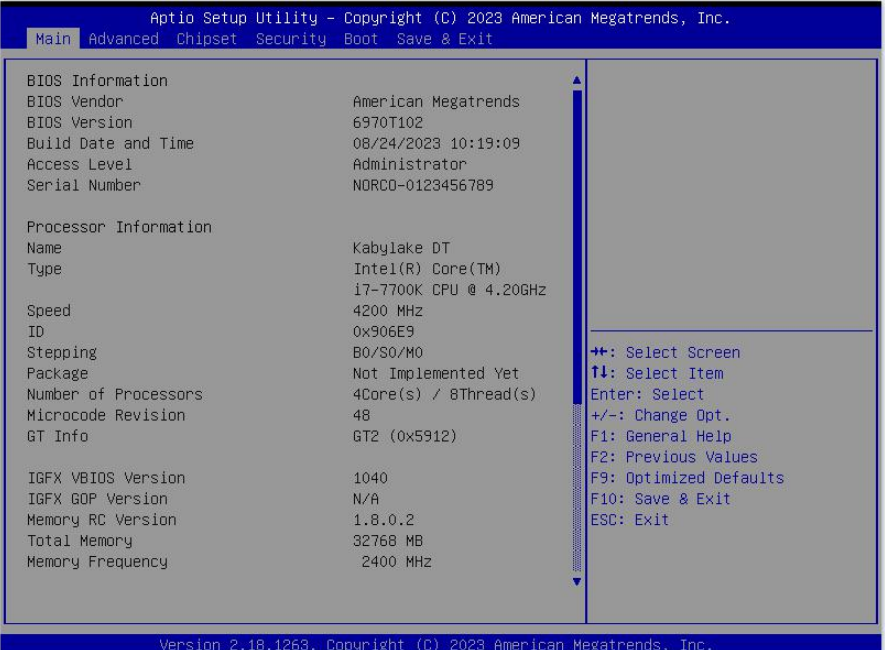

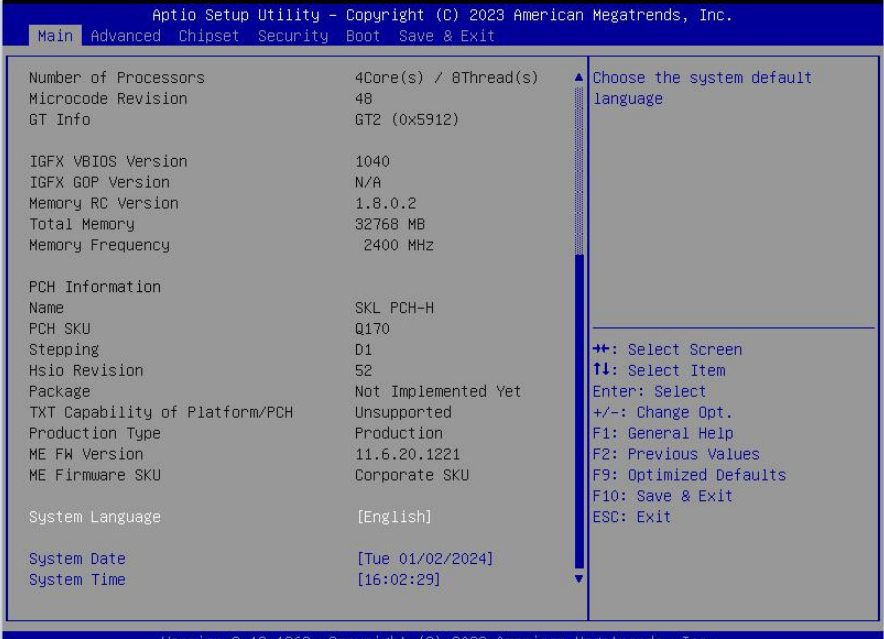

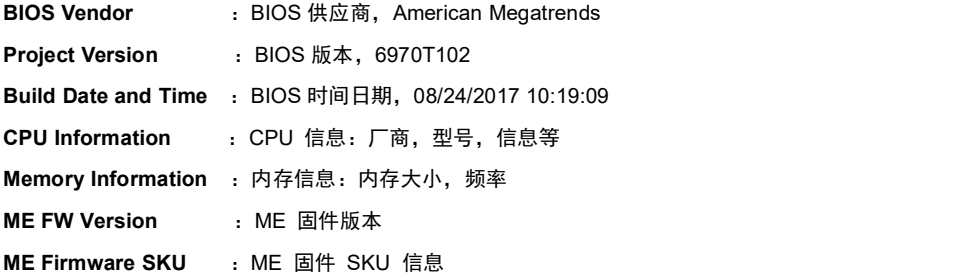

## **System Date**

设置目前的日期。以月/日/年的格式来表示。其设置范围是: Month/月(Jan.-Dec.), Date/日 (01-31), Year/年(最大至 2099), Week/星期(Mon.~Sun.)。

## **System Time**

设置目前的时间。以时/分/秒的格式来表示。其设置范围是: Hour/时(00-23), Minute/分 (00-59), Second/秒(00-59)。

## <span id="page-37-0"></span>**3.2 Advanced** 菜单

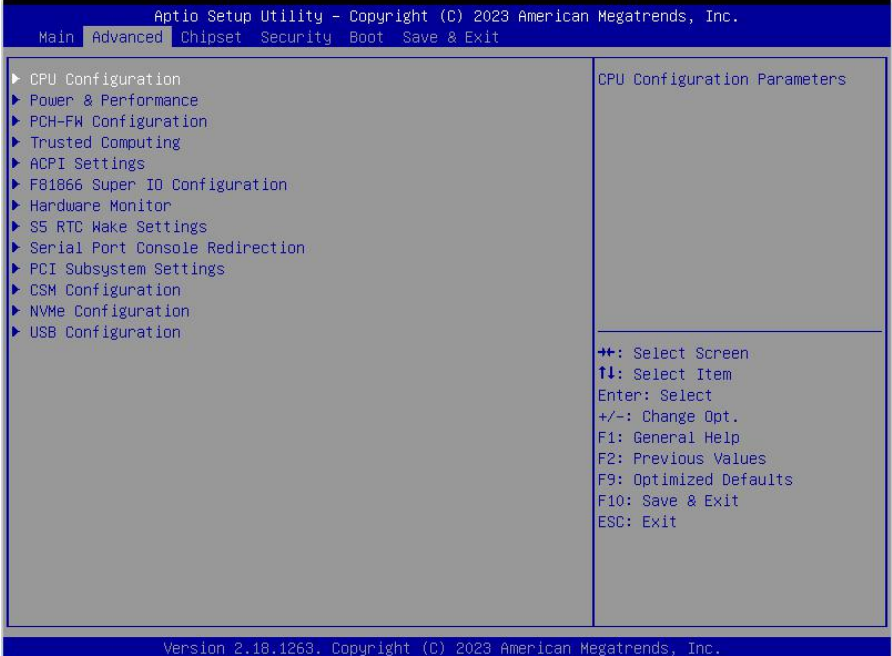

## **CPU Configuration**

CPU 参数信息及常用设置选项。

### **power & performance**

电源性能。

## **PCH-FW Configuration**

pch 固件配置信息。

## **Trusted Computing**

TPM 模块控制选项。

## **ACPI Settings**

高级配置和电源管理接口设置。

## **F81866 SuperIO Configuration**

Super IO 配置信息,包含 COM 口中断号及地址设置。

### **Hardware Monitor**

系统监控,硬件监控,硬件监视器

## <span id="page-38-0"></span>**S5 RTC Wake Settings**

系统关机唤醒设置

## **Serial Port Console Redirection**

串口重定向设置。

## **PCI Subsystem Settings**

PCI 系统设置。

## **CSM Configuration**

兼容性支持模块控制选项。

## **NVMe Configuration**

NVMe 配置设置。

### **USB Configuration**

USB 信息及控制选项。

## **3.2.1 CPU Configuration**

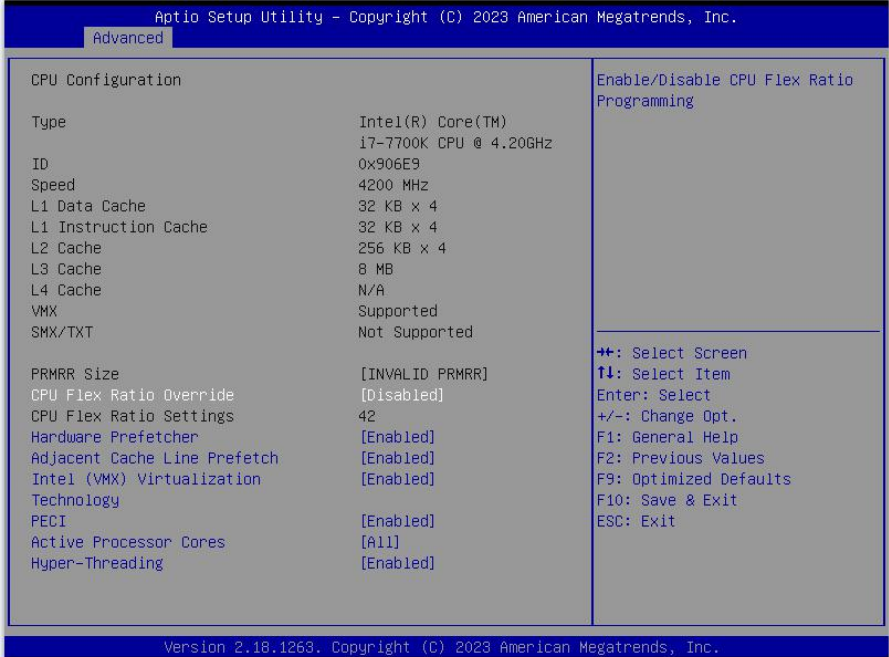

CPU 控制项中包含 CPU 的详细信息,包括了 CPU 厂家、型号、频率、一级缓存大小、二级缓 存大-小等详细信息。

### **CPU Flex Ratio Override**

Flex 的开启或关闭。

#### **CPU Flex Ratio Settings**

Flex 的设定值。

#### **Hardware prefetcher**

Hardware Prefetcher (硬件预取) 是指 CPU 处理指今或数据之前, 它将这些指今或数据从 内存预取到 L2 缓存中,借此减少内存读取的时间,帮助消除潜在的瓶颈,以此提高系统效能。 此选项是开启(Enabled)/关闭(Disabled)硬件预取,默认是开启(Enabled)。

#### **Adjacent Cache Line Prefetch**

预取临近缓冲区数据:计算机在读取数据时,会智能地认为要读取的数据邻近的数据也是 需要的,于是在处理的时候就会将这些邻近的数据预先读取出来,这样会大大加快读取速度。

#### **Intel**(**VMX**)**Virtualization**

Intel (VMX) Virtualization 是 Intel 公司的 CPU 中采用的系统虚拟化技术。

## **PECI**

CPU PECI 接口的开启或者关闭。

### **Active Processor Cores**

CPU 核心数量调整选项,可通过该功能关闭部分 CPU 核心数量提高超频的主频,可提供设 置 1/2/3/4 个核心工作。

## <span id="page-40-0"></span>**3.2.2 Power & Performance**

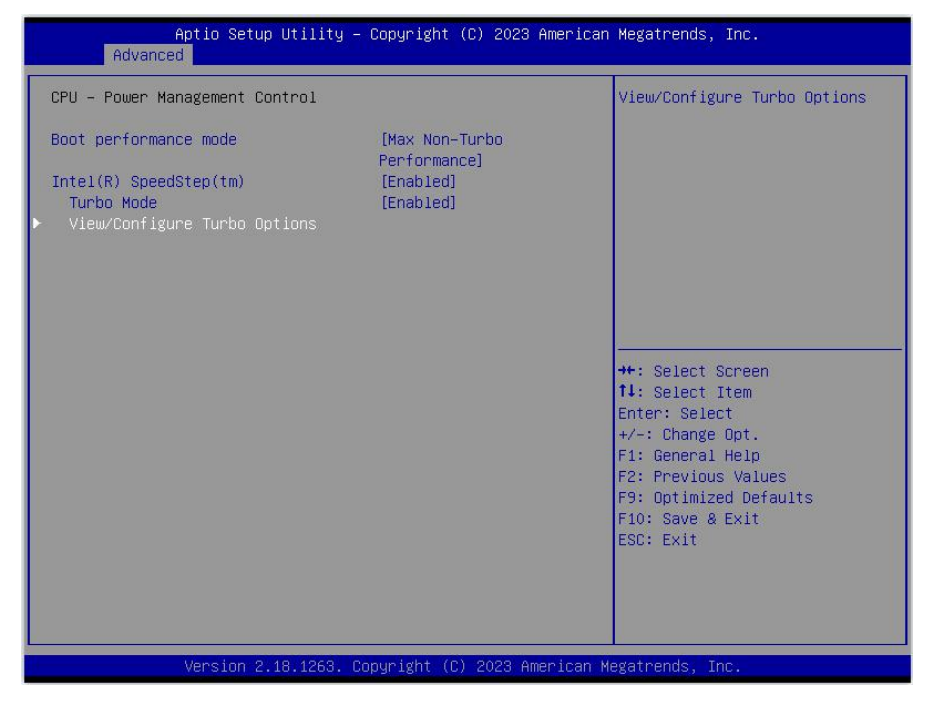

## **CPU** – **Power Management Control**

此选项为 CPU 电源管理控制。

#### **View/Configure Turbo Options**

此选项为查看/配置 Turbo 选项。

## <span id="page-41-0"></span>**3.2.3 PCH-FW Configuration**

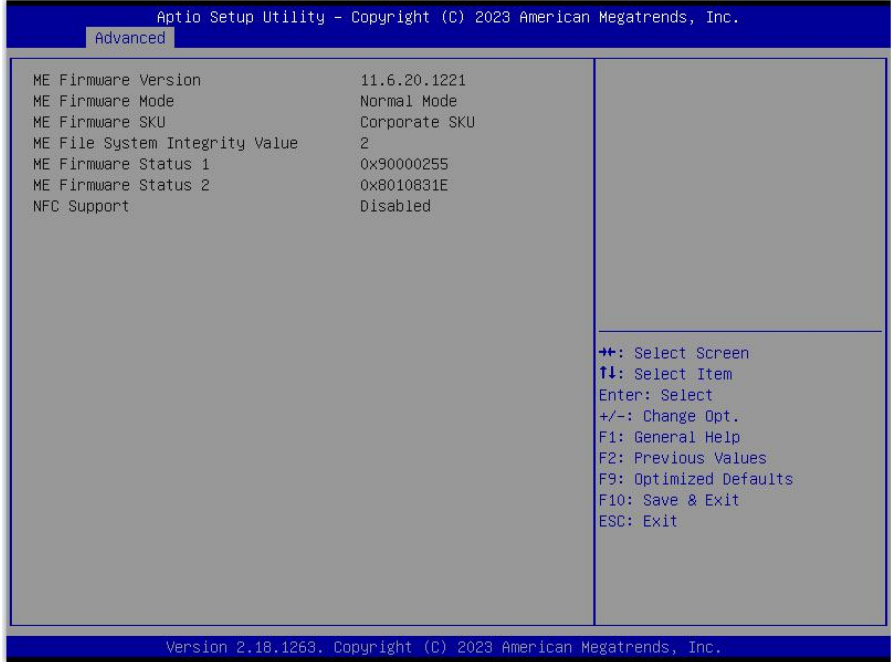

## **ME Firmware Version**

此选项为 ME 固件版本。

## **ME Firmware Mode**

此选项为 ME 固件模式。

## **ME Firmware SKU**

此选项为固件 SKU。

## **ME FileSystem Integrity Value**

此选项为 ME 文件系统完整性值。

## **NFC Support**

此选项为禁用 NFC 功能选项。

## <span id="page-42-0"></span>**3.2.4 Trusted Computing**

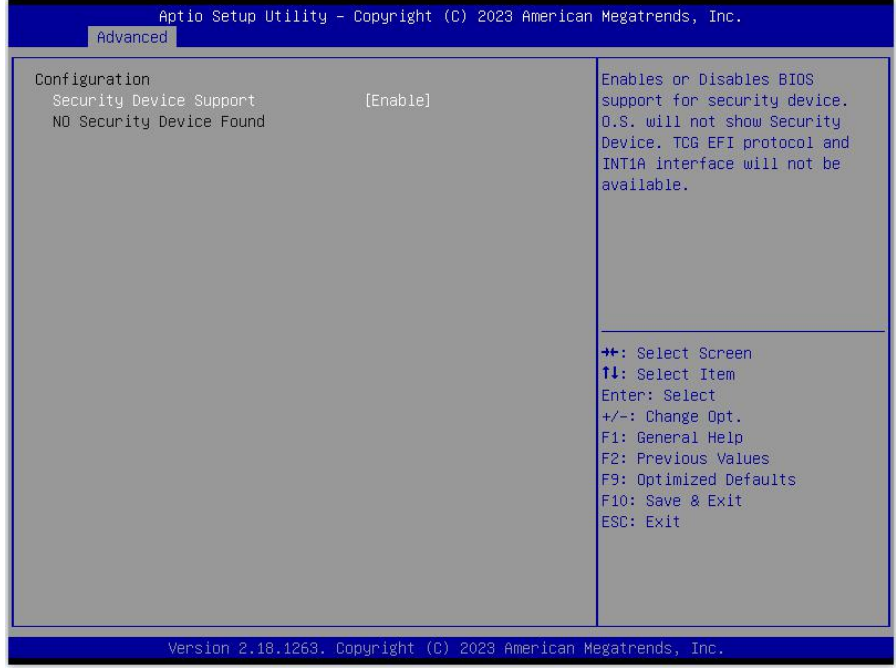

## **Security Device Support**

此选项为安全设备支持。

## **No Security Device Found**

此选项为找不到安全装置。

## <span id="page-43-0"></span>**3.2.5 ACPI Settings**

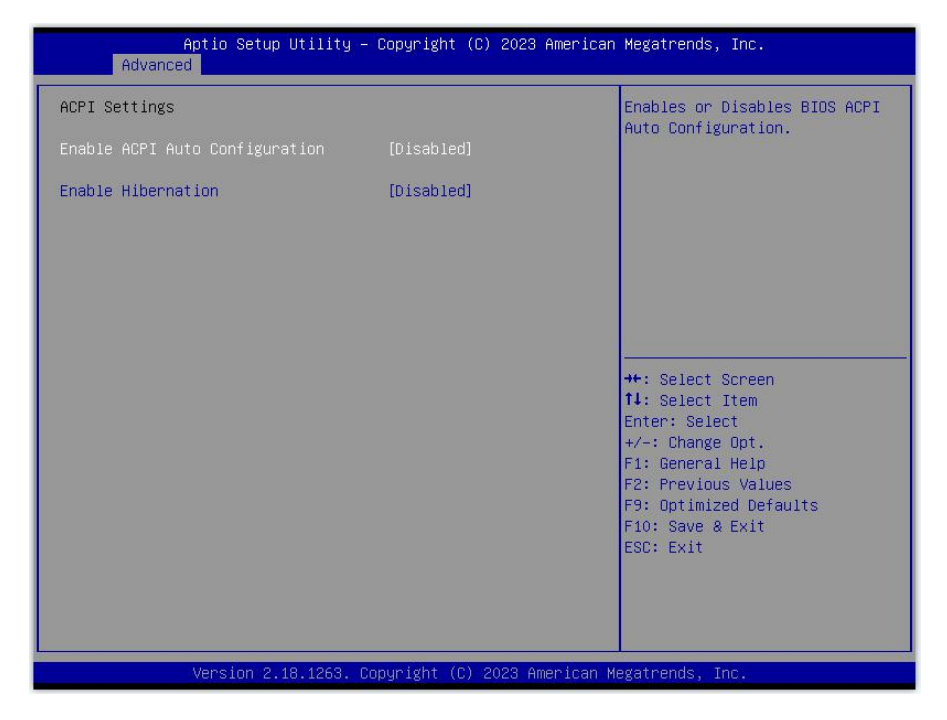

## **Enable ACPI Auto Configuration**

此项为 ACPI 自动配置。允许(Enabled)或关闭(Disabled)BIOS 的 ACPI 自动配置。默 认是允许(Enabled)。

## **Enable Hibernation**

此项为开始休眠支持。允许(Enabled)或关闭(Disabled)系统休眠功能(OS/S4 睡眠状 态)。这个选项在某些 OS 下不生效。默认是允许(Enabled)。

## <span id="page-44-0"></span>**3.2.6 F81866 Supper IO Configuration**

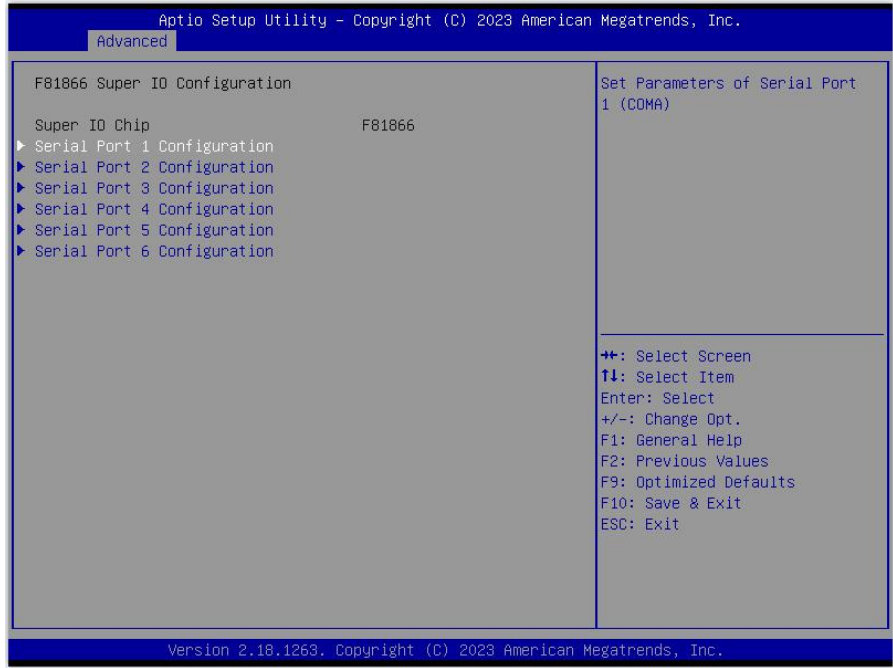

## **Serial Port 1/2/3/4/5/6 Configuration**

1) Serial Port

此项用于设置打开或关闭串行接口,设置值为[Enabled][Disabled]。

2) Device Setting (只读)

显示串口的中断和地址。

3) Change Setting

此项用于改变串口设置,建议默认选择 Auto。

以下 Serial Port 1-6 Configuration 设置同上。

## **Parallel Port Configuration**

此项为并行端口配置。

## <span id="page-45-0"></span>**3.2.7 Serial Port**

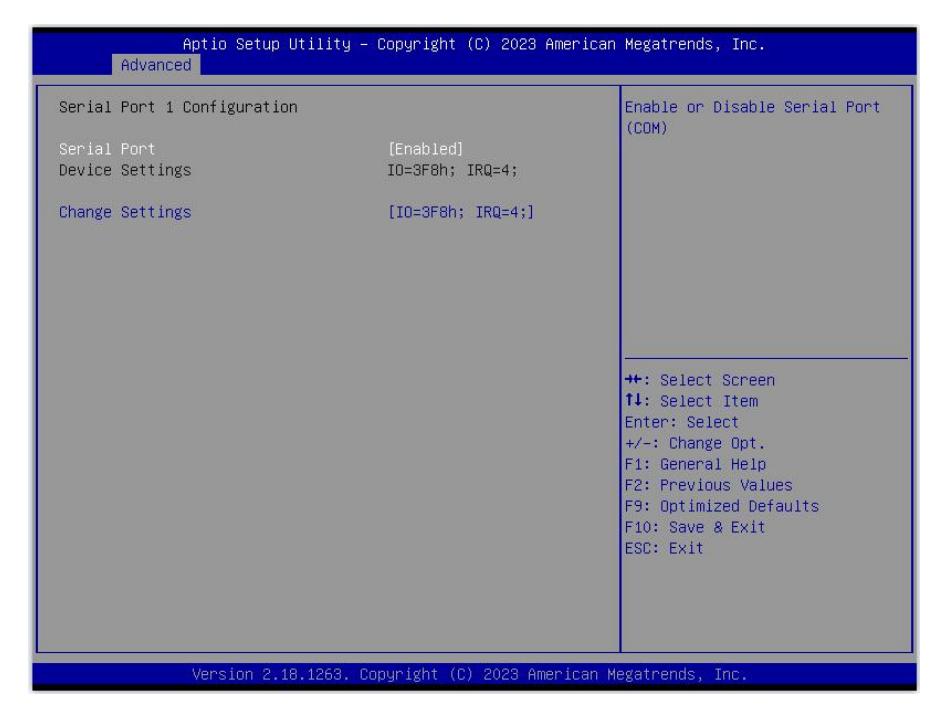

## **Serial Port**

此项为并行端口配置。

#### **Device Settings**

此项为设备的设置。

### **Change Settings**

此项为改变设置。

## <span id="page-46-0"></span>**3.2.8 Hardware Monitor**

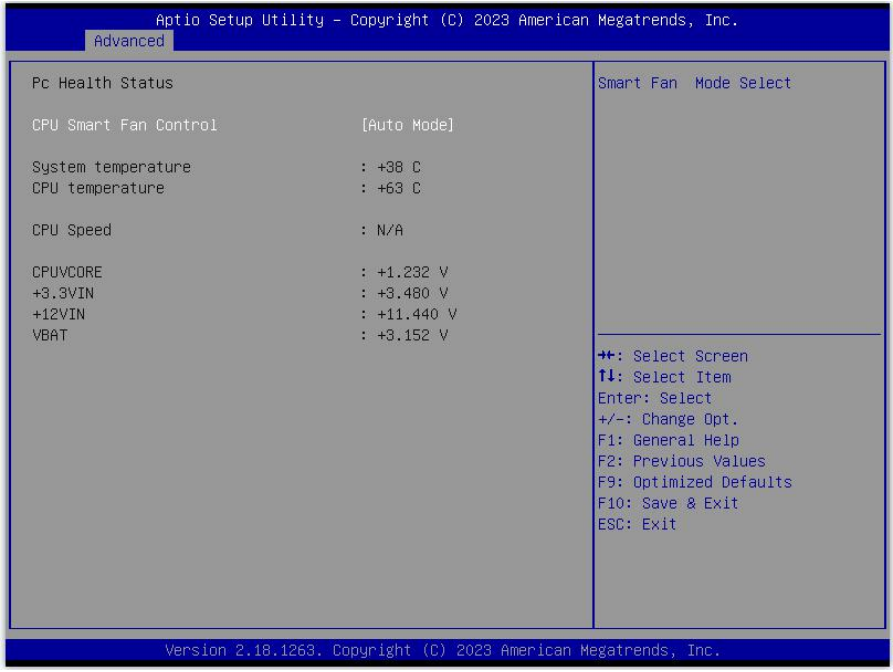

### 硬件安全侦测状体

### **PC Health Status**

硬件安全侦测,显示当前系统温度,CPU温度,风扇转速,以及其他相关电压值。以上参数 都有一定的范围,系统不可以超过这些范围运行。

### **CPU Smart Fan Control**

此选项是否开启 CPU 自动风扇控制功能,用于根据实时侦测的 CPU 温度来自动调整 CPU 风扇 转速,从而达到省电节能的目的。

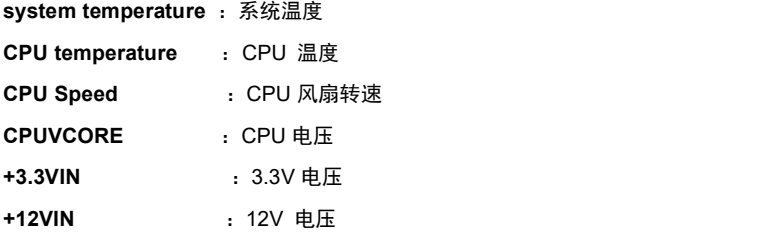

<span id="page-47-0"></span>**VBAT :** 电池电压

## **3.2.9 S5 RTC Wake Settings**

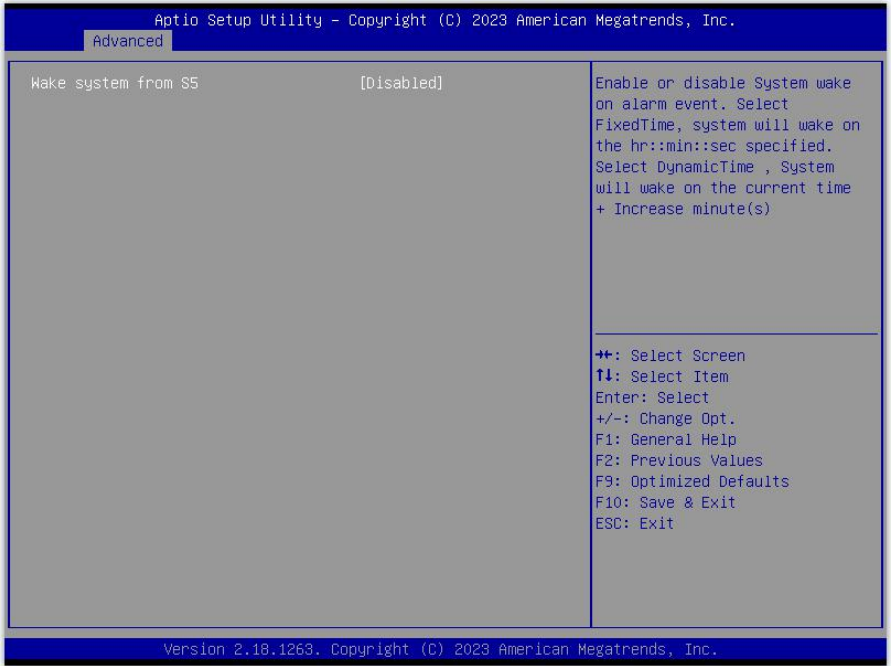

## **Wake system from S5**

此项用于设定是否定时开机,默认值是[Disabled];设置[Fixed Time],则在指定时间开机;设 置 [Dynamic Time], 则在当前时间指定时长后开机。

## <span id="page-48-0"></span>**3.2.10 Serial Port Console Redirection**

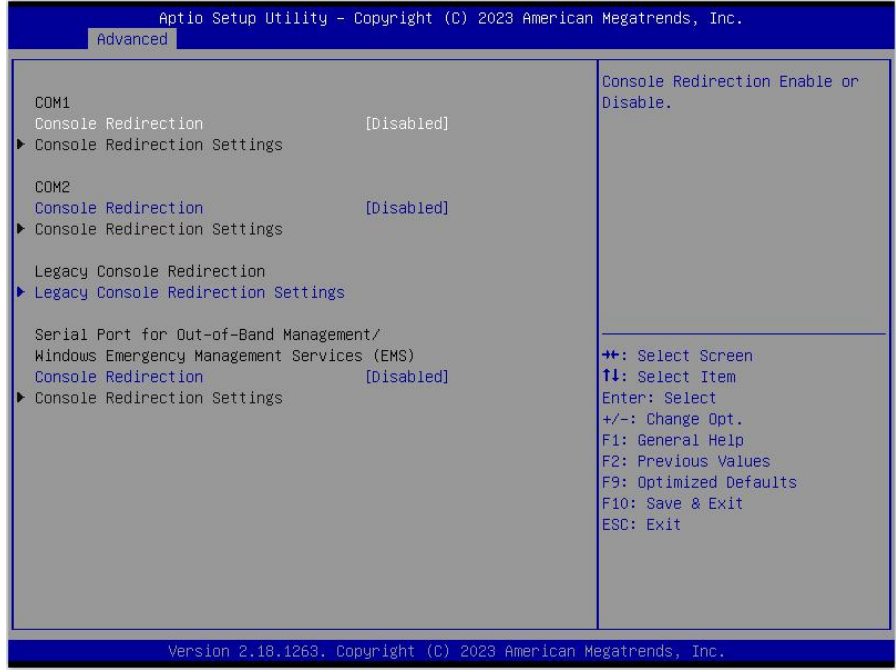

## **Console Redirection**

控制台重定向,主板支持串口 1,2 控制台重定向,默认 Disable。开启重定向功能一般只需 打开 COM1 或者 COM2 重定向,不需要打开 EMS 重定向。

## <span id="page-49-0"></span>**3.2.11 PCI Subsystem Settings**

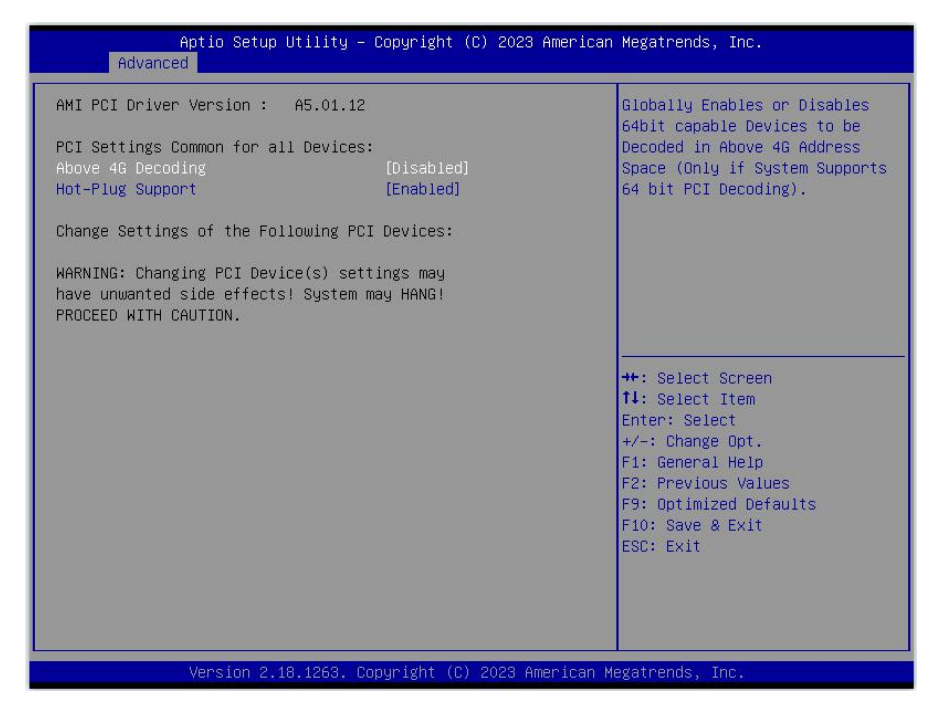

## **PCI Settings Common for all Devices**

此项为 PCI 设置,所有设备通用。

#### **Above 4G Decoding**

此项为 4G 以上解码。

#### **Hot-Plug Support**

此项为热插拔支持。

## <span id="page-50-0"></span>**3.2.12 CSM Configuration**

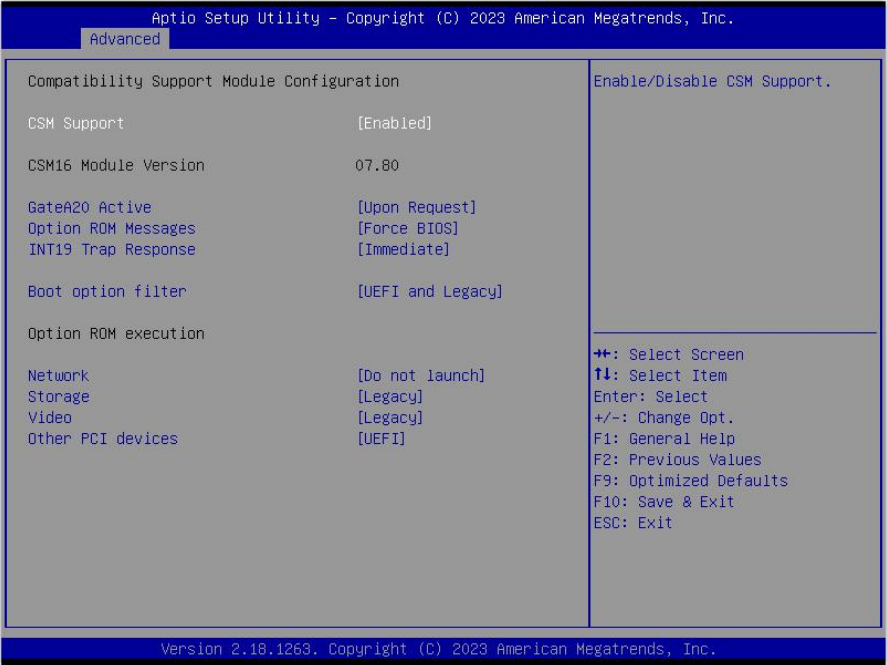

#### **CSM Support**

CSM 全名 Compatibity Support Module 即兼容性支持模块,是 UEFI 的一个特殊模块, 对 于不支持 UEFI 的系统提供兼容性支持。

#### **GateA20 Active**

此项表示激活 A20。

#### **Option ROM Messages**

设置 OpROM 的显示模式。

### **INT19 Trap Response**

OpROM 触发 Int19 触发时机,[Immediate] 立即触发,[Postponed]启动引导时触发。

## **Boot opdtion fildter**

此项设置 Efi OpROM 和 Legacy OpROM 的优先级。

### <span id="page-51-0"></span>**Network**

支持哪一类型的网络启动 OpROM, 如 Efi OpROM 或者 Legacy OpROM, 或者两者都支持。

#### **Storage**

支持哪一类型的存储 OpROM, 如 Efi OpROM 或者 Legacy OpROM, 或者两者都支持。

#### **Video**

支持哪一类型的显示 OpROM, 如 Efi OpROM 或者 Legacy OpROM, 或者两者都支持。

### **Other PCI devices**

此项表示其他 PCI 设备 OpROM 执行策略。

## **3.2.13 NVMe Configuration**

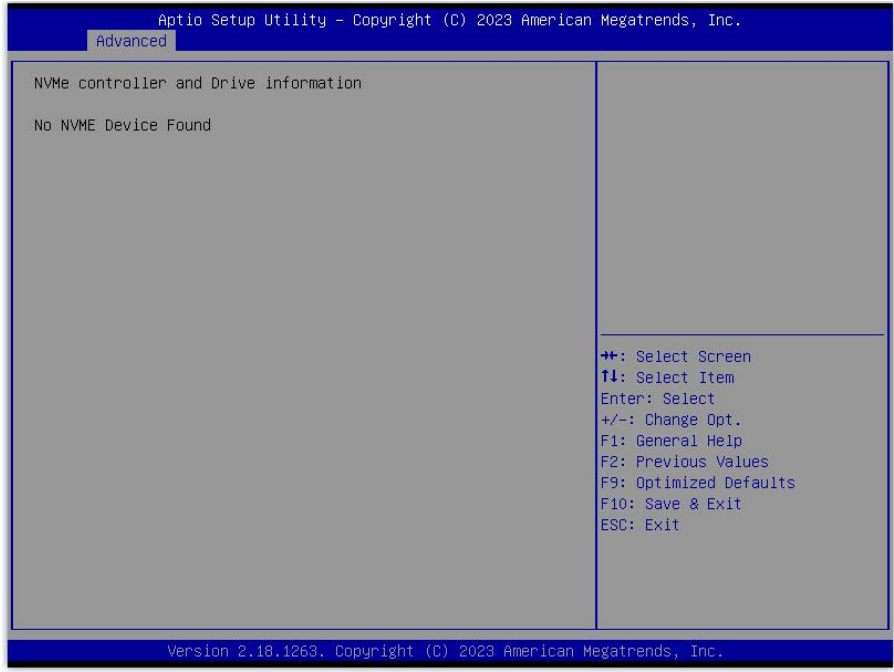

## **NVMe controller and Drive information**

此项表示 NVMe 控制器和驱动器信息。

## <span id="page-52-0"></span>**NO NVME Device Found**

没有找到 NVME 设备。

## **3.2.14 USB Configuration**

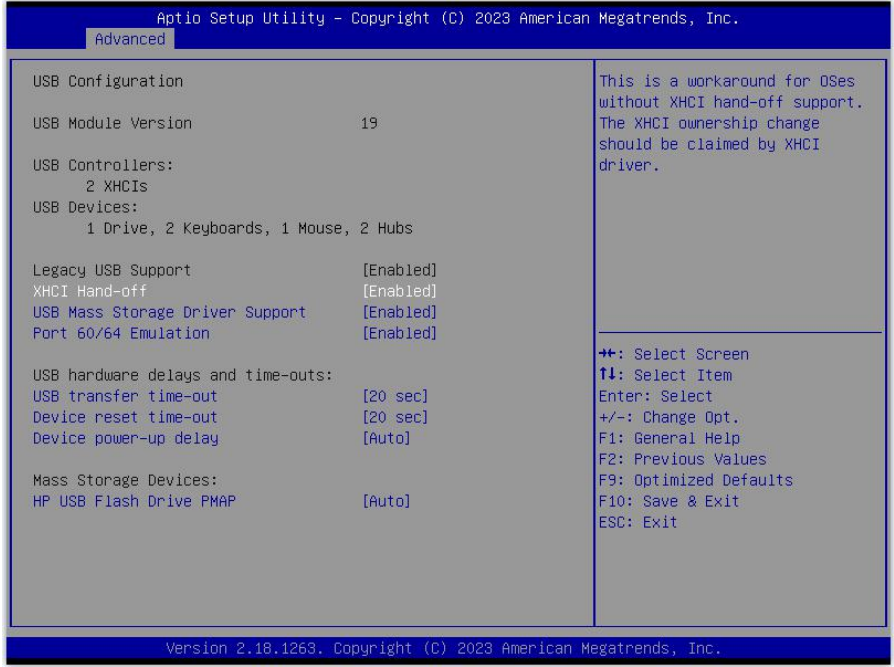

## **Legacy USB Support**

该项用于旧版 USB 的设置, 如果需要在 DOS 下支持 USB 设备, 如 U 盘、USB 键盘等, 就要将此项设为[Enabled]或[Auto]。反之则选[Disabled]。

## **XHCI Hand-off**

当操作系统不支持 XHCI 时,是否让 BIOS 来接管 XHCI 控制。

#### **USB Mass Storage Driver Support**

USB 大容量存储设备支持开关。

## **USB Transfer time-out**

USB 传输超时:设置控制、批量、中断传输的超时时间。默认是 20 秒。

### <span id="page-53-0"></span>**Device reset time-out**

设备复位超时: 设置大容量 USB 盘启动命令超时时间。默认是 20 秒。

#### **Device Power-up Delay**

设备加电延迟:设置 USB 设备向主控制器报到的最大延迟时间。

#### **Mass Storage Devices**

此项用于设置所连接的USB设备的具体类型,设置值有[Auto][Floppy][Forced FDD][Hard Disk][CD-ROM],默认为Auto。

## **3.3 Chipset** 菜单

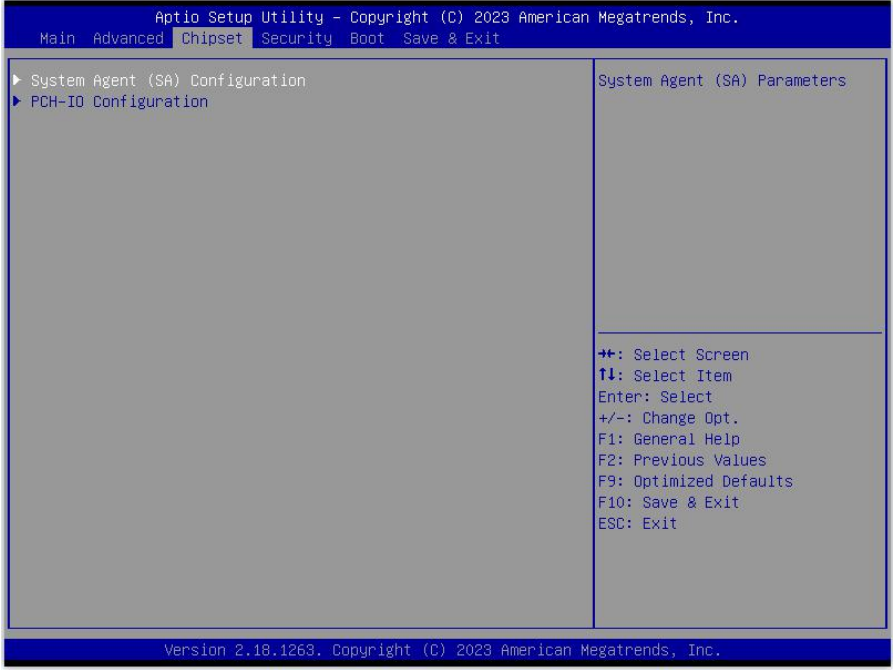

## **System Agent (SA) Configuration**

北桥配置选项。包括显存,显示设备,LVDS 等选项。

## **PCH-IO Configuration**

<span id="page-54-0"></span>南桥配置选项。包括声卡,网卡,来电自启等选项。

## **3.3.1 System Agent (SA) Configuration**

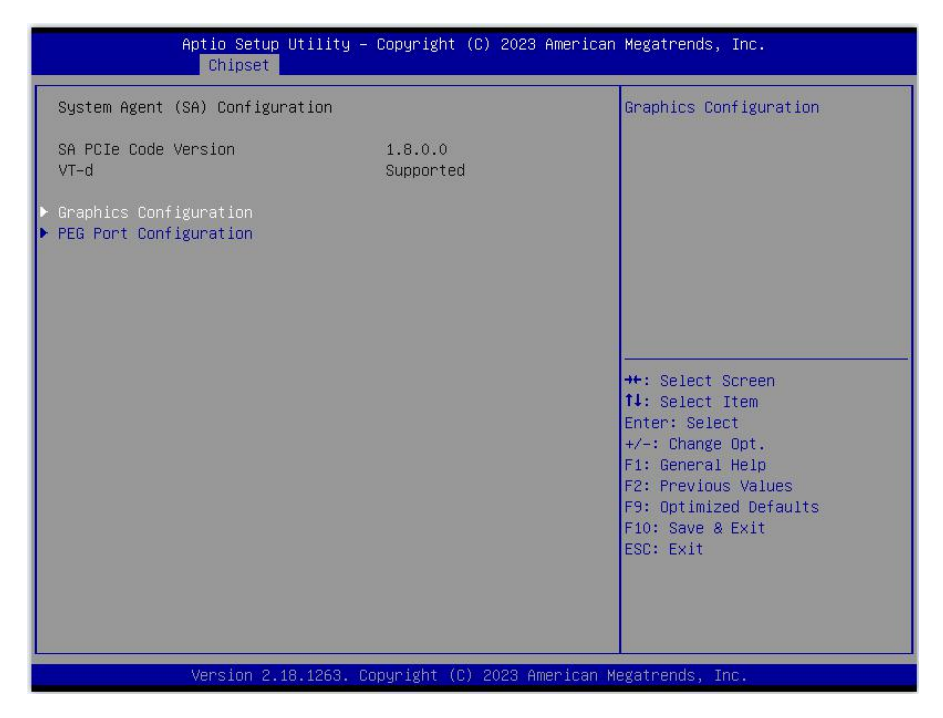

## **VT-d**

Intel 的 I/O 虚拟技术, 需要芯片组支持, 所以有的芯片组支持, 有的不支持。BIOS 会根 据不同芯片组显示或隐藏该选项,安装虚拟机时请开启。

## **Graphics Configuration**

此项表示为选择图形配置。

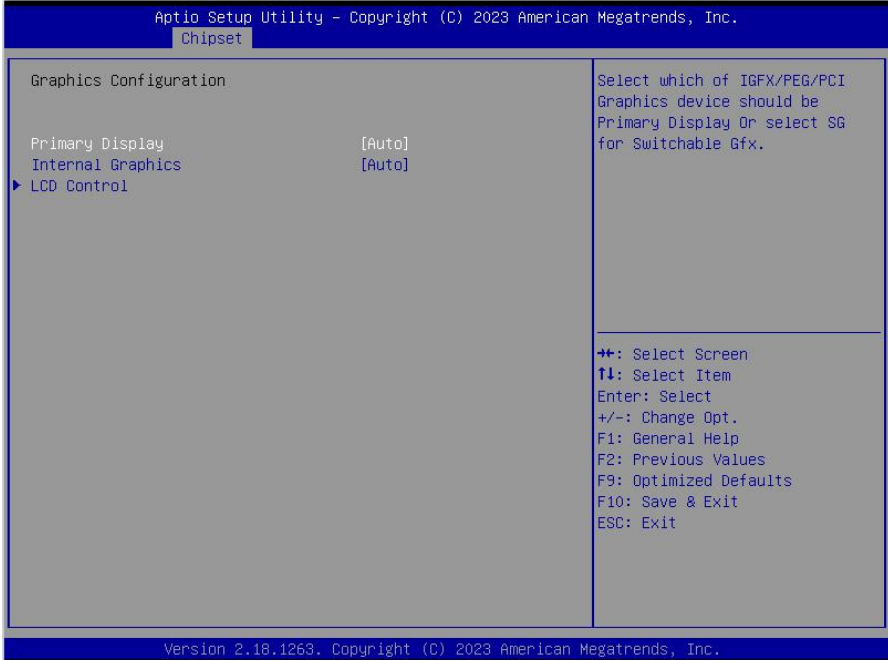

## **Primary Display**

此项为主要引导显示,分别控制 IGFX、PEG、PCI 优先显示。

## **Internal Graphics**

此项为内部图形选项。

## **LCD Control**

此项为液晶控制选项。

## <span id="page-56-0"></span>**3.3.2 PEG Port Configuration**

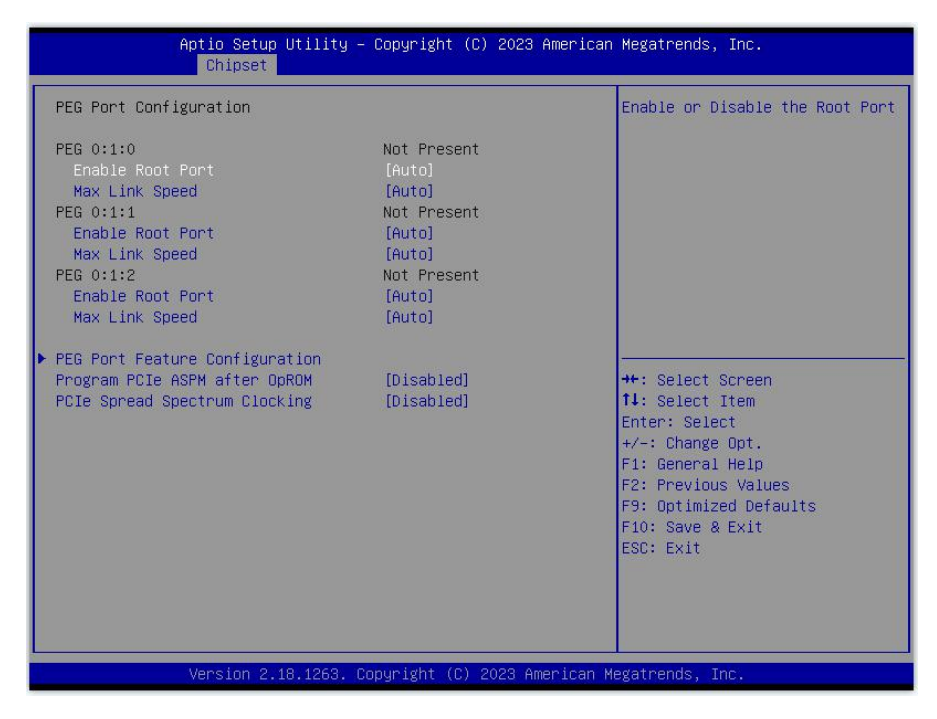

## **PEG Port Configuration**

此项为 PEG 端口配置。

#### **PEG Port Feature Configuration**

此项为 PEG 端口特性配置。

#### **PCIe Spread Spectrum Clocking**

此项为 PCIe 扩频时钟。

## <span id="page-57-0"></span>**3.3.3 PCH-IO Configuration**

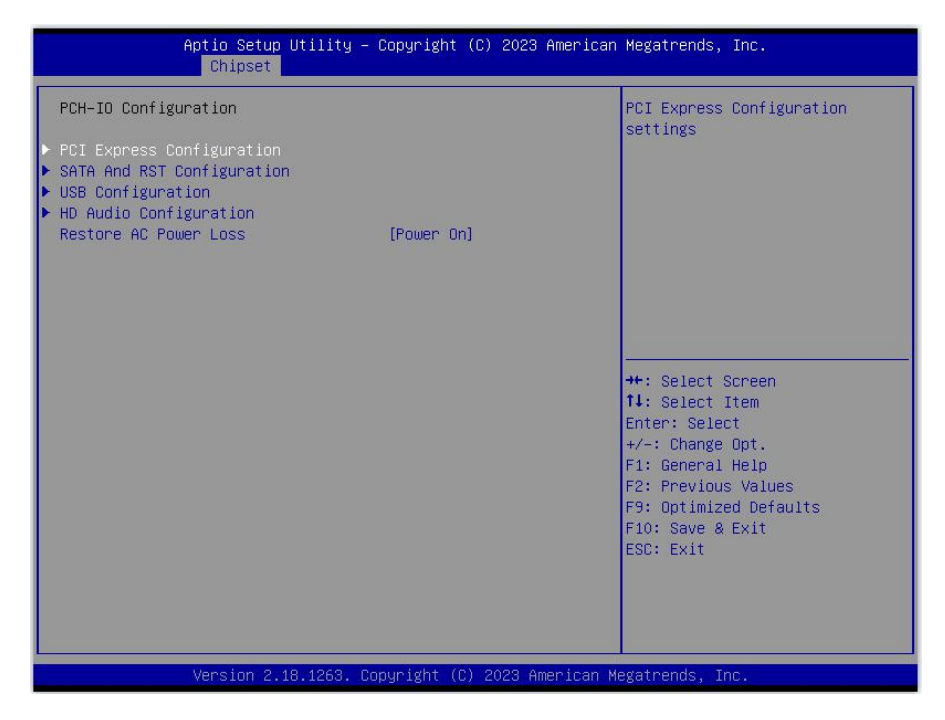

## **PCI Express Configuration**

此项为 PCI Express 配置。

## **SATA** And RST Configuration

此项为 SATA 和 RST 配置。

### **USB Configuration**

此项为 USB 的配置。

## **HD Audio Configuration**

此项为高清音频配置。

## **Restore AC Power Loss**

此项为恢复交流失电配置。

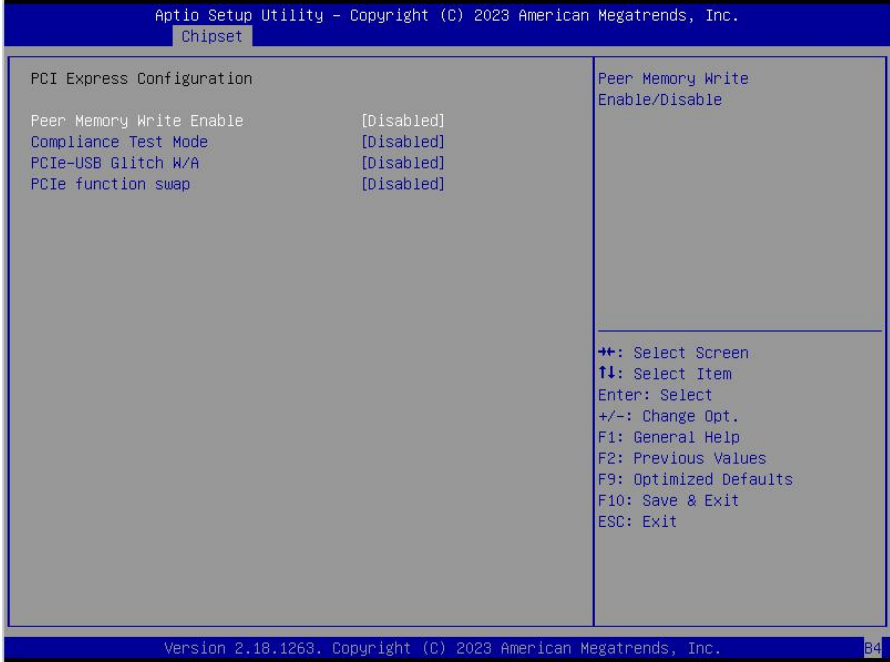

## **Peer Memory Write Enable**

此项为对端内存写使能。

## **Compliance Test Mode**

此项为顺应性测试模式。

## **PCIE function swap**

此项为 PCIE 功能交换模式。

## <span id="page-59-0"></span>**3.3.4 SATA AndRST Configuration**

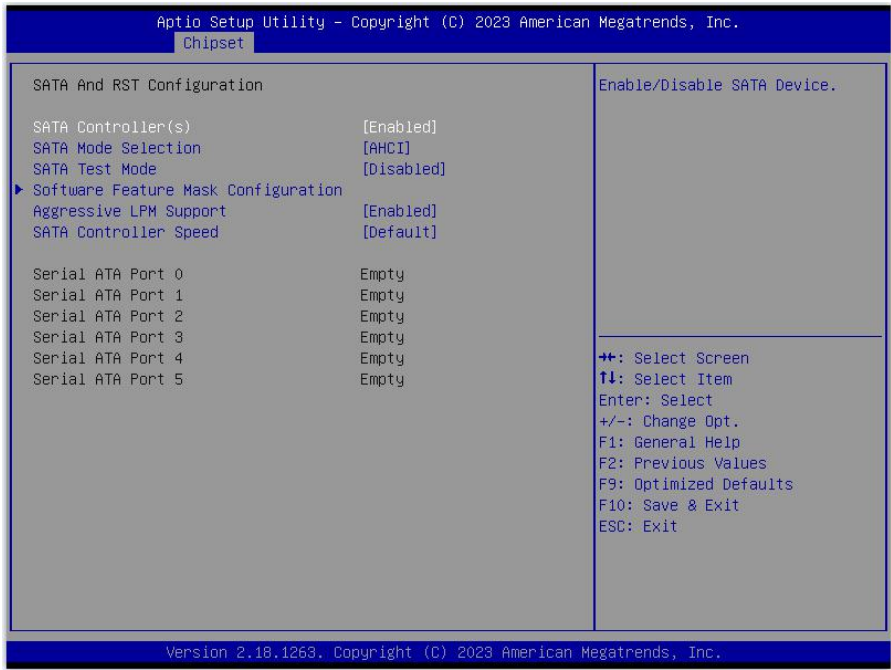

## **Serial-ATA Controller(S)**

此项用以设置启用或禁用 SATA 控制器, 设置值有[Disabled], [Enhanced]。

#### **SATA Mode selection**

此项是用来设置 SATA 配置模式,默认设置[AHCI]。

## **SATA Controller Speed**

此项为设置 SATA 控制器速率,有 Gen1、Gen2,、Gen3 和默认。

## **SATA Test Mode**

此项为 SATA 测试模式,默认设置[Disabled]。

## **Serial ATA Port 0/1/2/3/4/5**

显示查看当前 SATA Port 0/1/2/3/4/5 的状态。

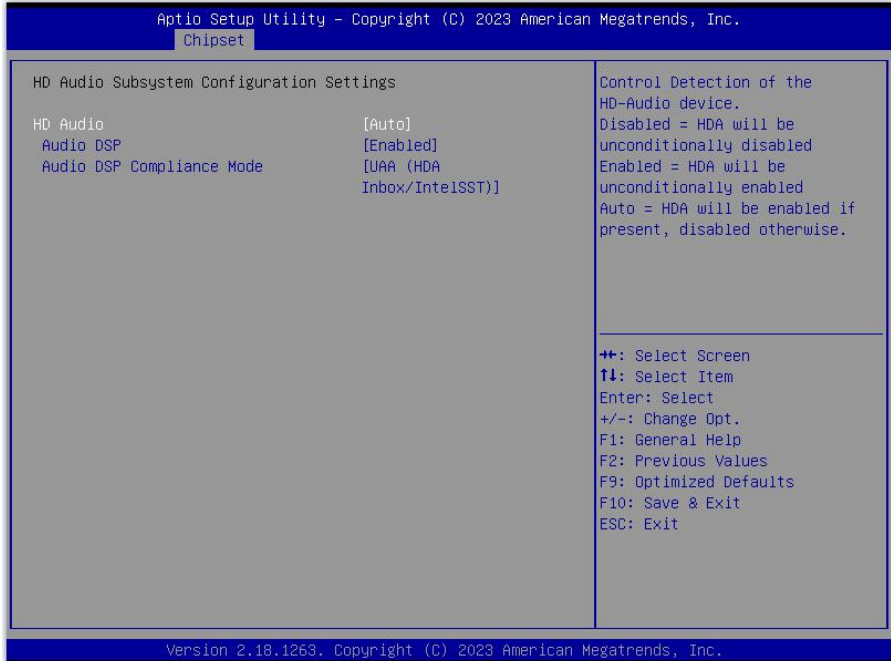

## **Audio DSP Compliance Mode**

此项为音频 DSP 兼容模式。

## <span id="page-61-0"></span>**3.4 Security** 菜单

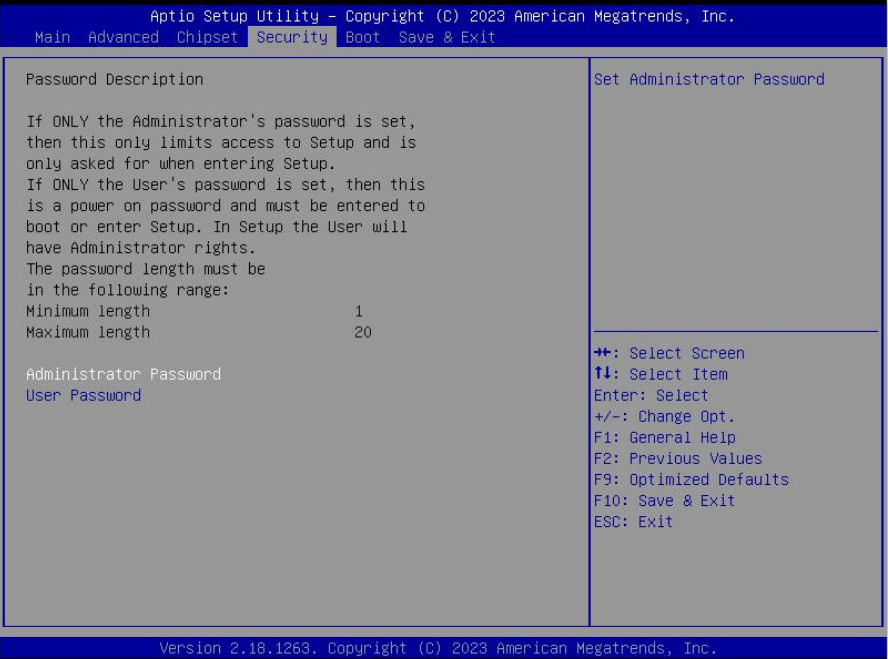

密码字符长度提示: 最小长度为 1,最大长度为 20。

## **Administrator Password**

该提示行用来设置超级用户密码。

### **User Password**

提示行用来设置普通用户密码。

## <span id="page-62-0"></span>**3.5 Boot** 菜单

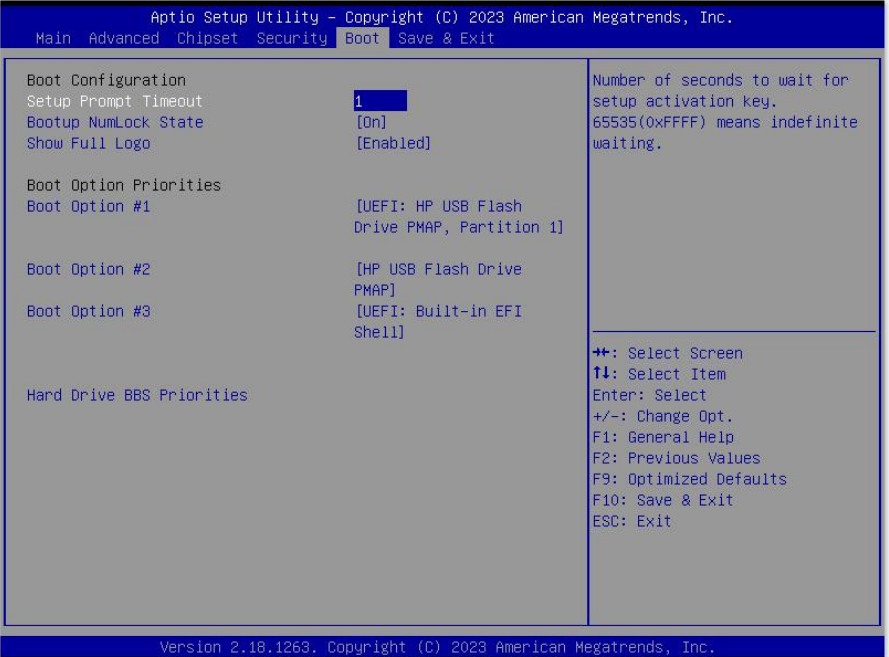

## **Setup Prompt Timeout**

按Setup快捷键的等待时间。如果在设置时间内没有按Setup快捷键就继续启动。

### **Bootup Numlock State**

此功能允许在系统上电至 DOS 系统后激活小键盘的数字锁功能。默认值为 On 即系统启动 时处于数字锁开。设为 Off, 启动时小键盘处于光标控制状态。

## **Qulet Boot**

设置静音开机。

#### **Boot Option #1/#2…**

系统将按照设定好的顺序来检测设备,直到找到一个能启动的设备,然后从这个设备启动。 启动选项中#1 是最优先的启动设备。

## <span id="page-63-0"></span>**3.6 Save&Exit** 菜单

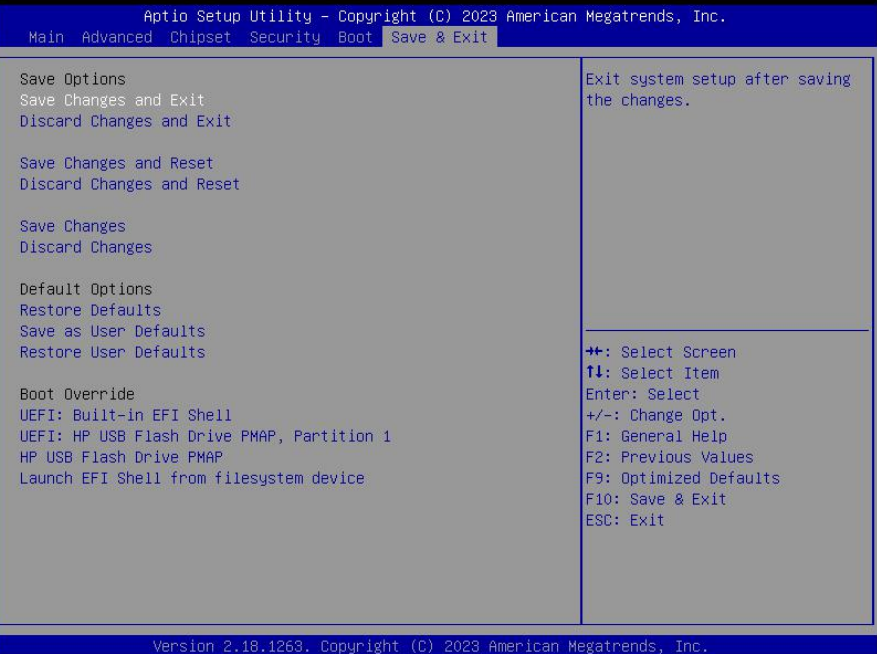

#### **Save Changes and Exit**

保存 BIOS 设置并退出设置界面,继续启动计算机。

#### **Discard Changes and Exit**

放弃更改并退出设置界面,继续启动计算机。

### **Save Changes and Reset**

保存 BIOS 设置并退出设置界面,重新启动计算机。

#### **Discard Changes and Reset**

放弃更改并退出设置界面,重新启动计算机。

#### **Save Changes**

选择此项表示保存当前更改的设置。

#### **Discard Changes**

选择此项表示不保存当前更改的设置。

#### **Restore Defaults**

载入优化设置,如果选择此项,系统将按照出厂的优化值进行设置

### **Save as User Defaults**

此项表示保存为用户默认值

## **Restore User Defaults**

此项表示为回复用户设置

## **Boot Override**

选择指定 Boot 的设备,比如 SATA 硬盘, U 盘, EFI Shell, PXE 等, 直接 Boot, 不用保 存退出,按 F11 选择指定设备 Boot。

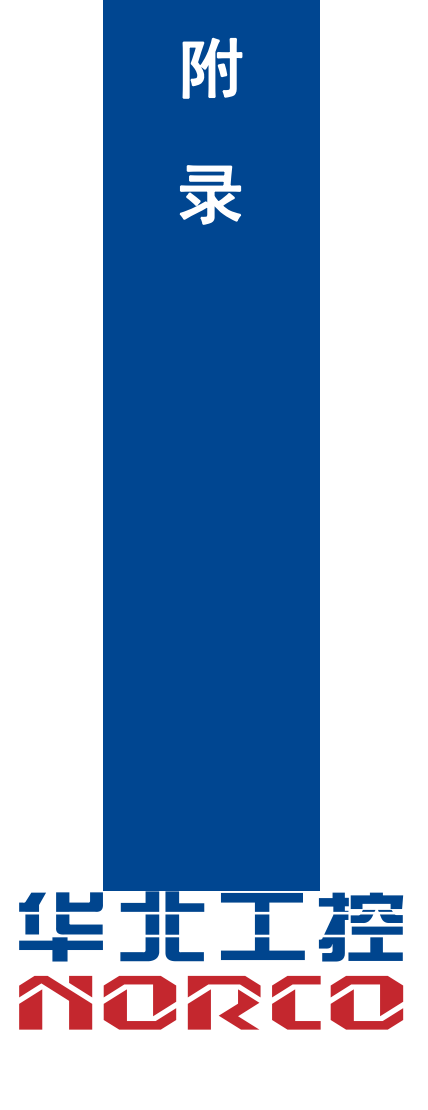

## <span id="page-66-0"></span>附 录

## <span id="page-66-1"></span>附一:**Watchdog** 编程指引

#### **watchdog** 参考代码(**C**)

----------------------------------------------------------------------------------------------------------------------------- 我们可以操作端口来实现对看门狗的操作。在 C 语言下可以通过对相应端口写数据 来操作端口,实现 Watchdog Timer 的不同功能。 端口说明: void main() { int indexp =  $0x2e$ , datap =  $0x2f$ ; unsigned char temp; Outportb(indexp,0x87); Outportb(indexp,0x87); //unlock Outportb(indexp,0x07); Outportb(datap,0x07); Outportb(indexp,0x30); Outportb(datap,0x01); //enable logical device Outportb(indexp,0xf6); Outportb(datap,0x05); //set 5seconds Outportb(indexp,0xfa); Temp=Inportb(datap)|0x01;//WDOUT\_EN Outportb(datap,temp); Outportb(indexp,0xf5); Temp=Inportb(datap)|0x60;//WD\_EN Outportb(datap,temp); Outportb(indexp,0xaa); //lock }

如果发生了系统死机情况,通过看门狗功能使系统自动重启。

## <span id="page-67-0"></span>附二:术语表

#### **ACPI**

高级配置和电源管理。ACPI规范允许操作系统控制计算机及其附加设备的大部分电能。

Windows 98/98SE,Windows 2000和Windows ME全部都支持此规范,让用户能灵活管理 系统的电能。

#### **BIOS**

基本输入/输出系统。是在PC中包含所有的输入/输出控制代码界面的软件。它在系统启动时 进行硬件检测,开始操作系统的运作,在操作系统和硬件之间提供一个界面。BIOS是存储在一 个只读存储器芯片内。

#### **BUS**

总线。在计算机系统中,不同部件之间交换数据的通道,是一组硬件线路。我们所指的BUS 通常是CPU和主内存元件内部的局部线路。

#### **Chipset**

芯片组。是为执行一个或多个相关功能而设计的集成芯片。我们指的是由南桥和北桥组成的 系统级芯片组,他决定了主板的架构和主要功能。

#### **CMOS**

互补金属-氧化物半导体。是一种被广泛应用的半导体类型。它具有高速、低功耗的特点。 我们指的CMOS是在主板上的CMOS RAM中预留的一部分空间,用来保存日期、时间、系统信 息和系统参数设定信息等。

#### **COM COM**

串口。一种通用的串行通信接口,一般采用标准DB 9公头接口连接方式。

#### **DIMM**

双列直插式内存模块。是一个带有内存芯片组的小电路板。提供64bit的内存总线宽度。

#### **DRAM**

动态随机存取存储器。是一个普通计算机的通用内存类型。通常用一个晶体管和一个电容来 存储一个位。随着技术的发展,DRAM的类型和规格已经在计算机应用中变得越来越多样化。例 如现在常用的就有:SDRAM、DDR SDRAM和RDRAM。

#### **LAN**

局域网络接口。一个小区域内相互关联的计算机组成的一个计算机网络,一般是在一个企事 业单位或一栋建筑物。局域网一般由服务器、工作站、一些通信链接组成,一个终端可以通过电 线访问数据和设备的任何地方,许多用户可以共享昂贵的设备和资源。

## **LED**

发光二极管,一种半导体设备,当电流流过时它会被点亮,通常用来把信息非常直观的表示 出来,例如表示电源已经导通或硬盘驱动器正在工作等。

#### **PnP**

即插即用。允许PC对外接设备进行自动配置,不用用户手动操作系统就可以自己工作的一 种规格。为实现这个特点,BIOS支持PnP和一个PnP扩展卡都是必需的。

#### **POST**

上电自检。在启动系统期间,BIOS会对系统执行一个连续的检测操作,包括检测RAM,键 盘,硬盘驱动器等,看它们是否正确连接和是否正常工作。

#### **PS/2**

由IBM发展的一种键盘和鼠标连接的接口规范。PS/2是一个仅有6PIN的DIN接口,也可以用 以连接其他的设备,比如调制解调器。

#### **USB**

通用串行总线。一种适合低速外围设备的硬件接口,一般用来连接键盘、鼠标等。一台PC 最多可以连接127个USB设备,提供一个12Mbit/s的传输带宽;USB支持热插拔和多数据流功能, 即在系统工作时可以插入USB设备,系统可以自动识别并让插入的设备正常。

## <span id="page-69-0"></span>附三:驱动程序安装

### 请按以下方法安装驱动程序:

1.将主板自带的驱动程序光盘放入光驱中,会自动弹出对话框"华北工控 Drivers Installer":

2.找到对应的主板名称,点击进入驱动程序列表界面;

3.找到与系统相对应的驱动列表,逐一点击各个驱动,进行安装;

4.驱动程序全部安装完成后,用户可以到设备管理器中查看设备已作用。

#### 注意:安装驱动程序过程中提示重启时,请按照系统提示要求进行系统重新启动操作。

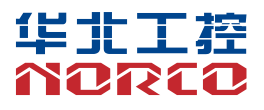

敬请参阅

http://www.norco.com.cn 本手册所提供信息可不经事先通知进行变更 华北工控对所述信息保留解释权

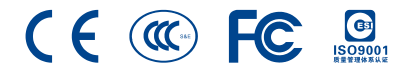